# 目 录

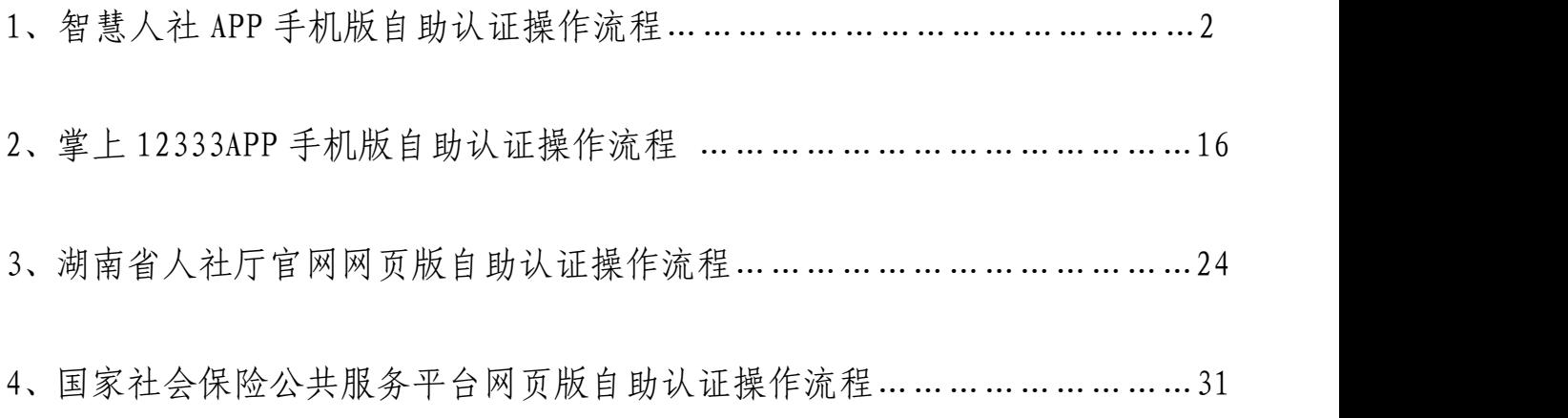

# 智慧人社 APP 手机版自助认证操作流程

一、准备工作

下载并安装"智慧人社 APP"程序。(已下载的此步骤忽略)

1、使用手机中的扫一扫功能,扫描下方"智慧人社 APP"二维码 直接下载。(扫一扫可以是浏览器、微信、qq 等工具)。

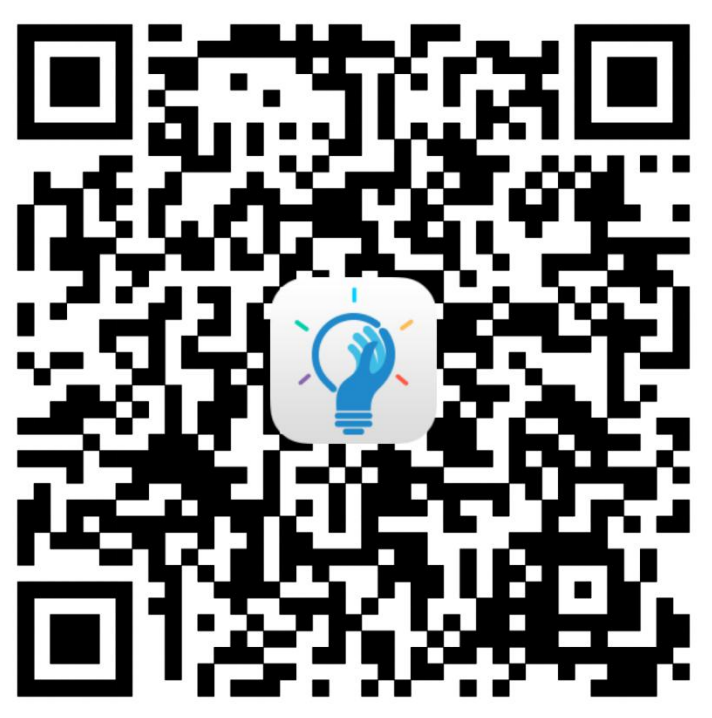

2、在手机自带的应用商城、应用商店、软件商城、软件商店、App Store 等软件中(不同型号手机,不同的功能名称)搜索"智慧人社" 程序。

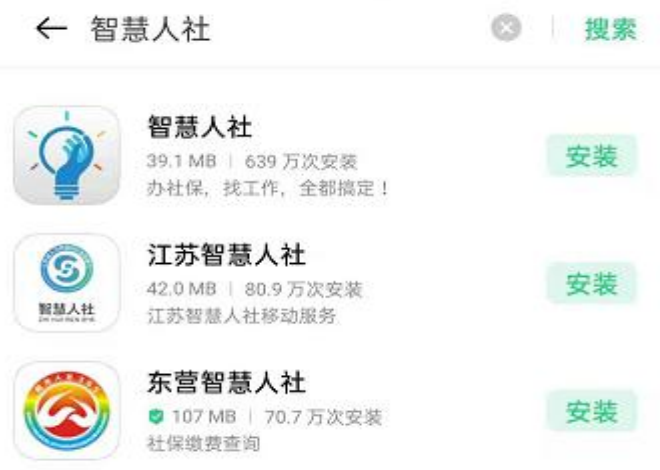

(安卓系统)

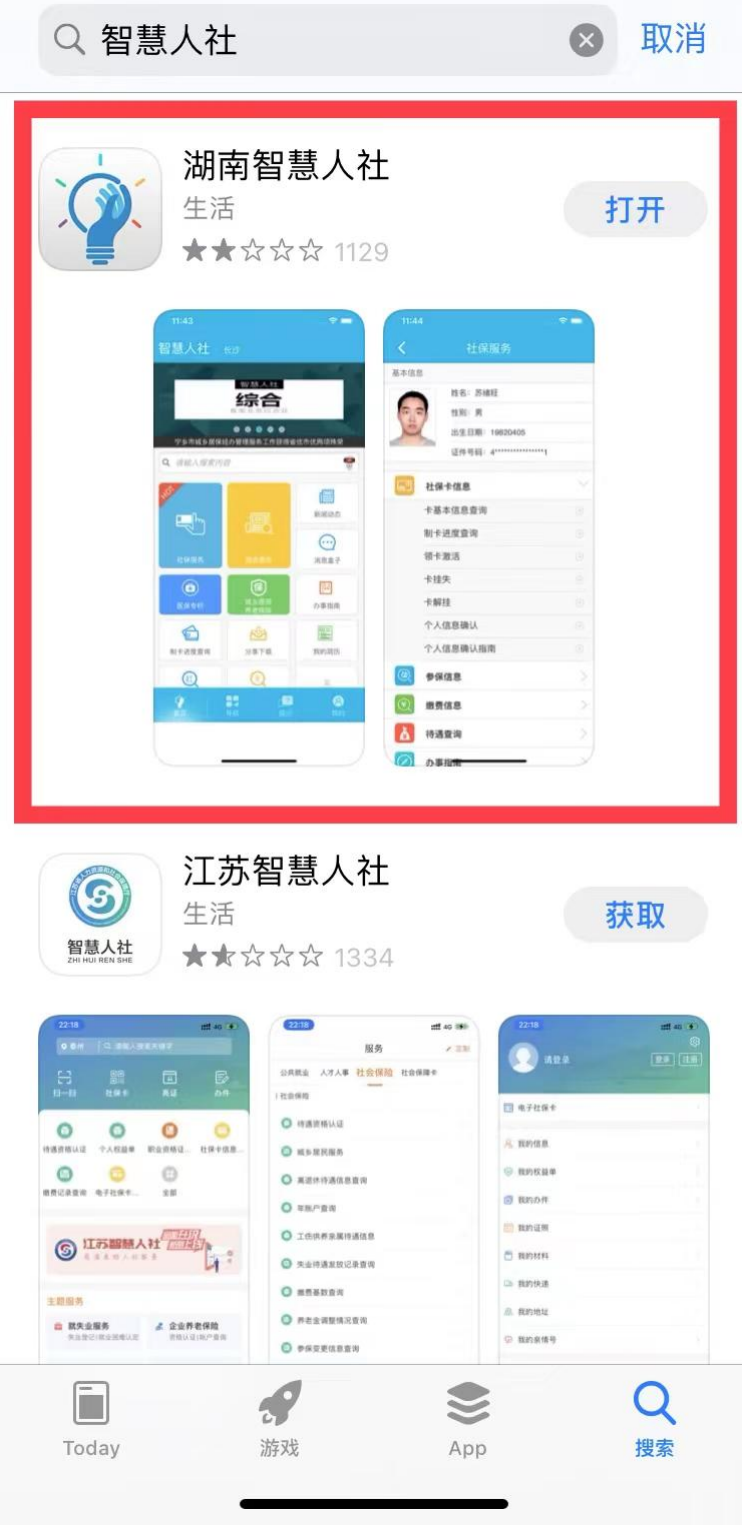

(ios 系统)

### 二、用户注册、登录

已经在"智慧人社 APP"上注册过的用户,可直接使用用户名或 证件号码直接登录。

1、未注册过的用户,打开 "智慧人社 app"进入操作页面,点 击右下角"我的",选择页面正上方的"注册"选项,输入本人手机 号码、验证码、用户名等相关信息,设置登录密码,勾选"阅读并同 意《用户服务协议》《隐私政策》"后完成注册。

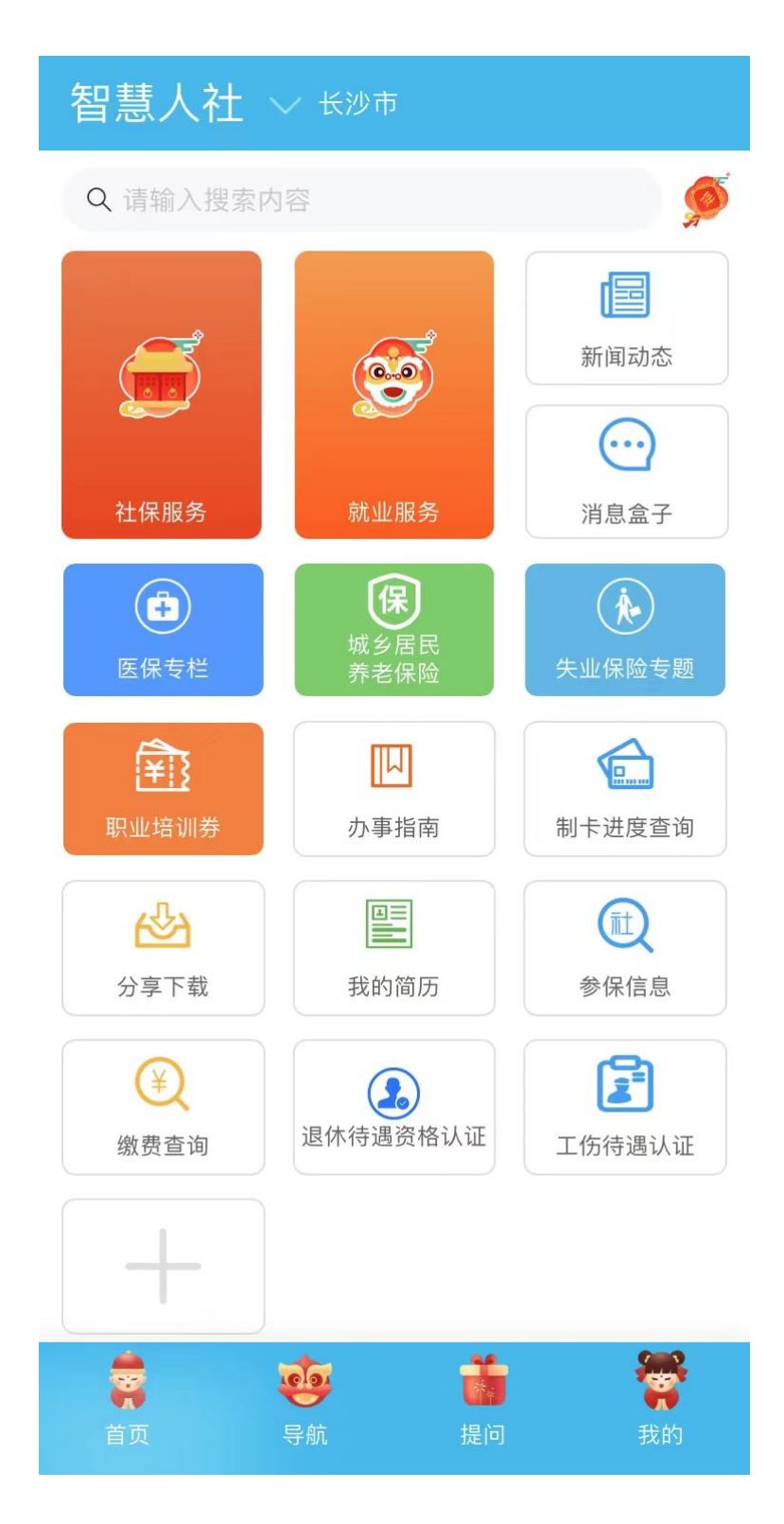

く返回

# 注册

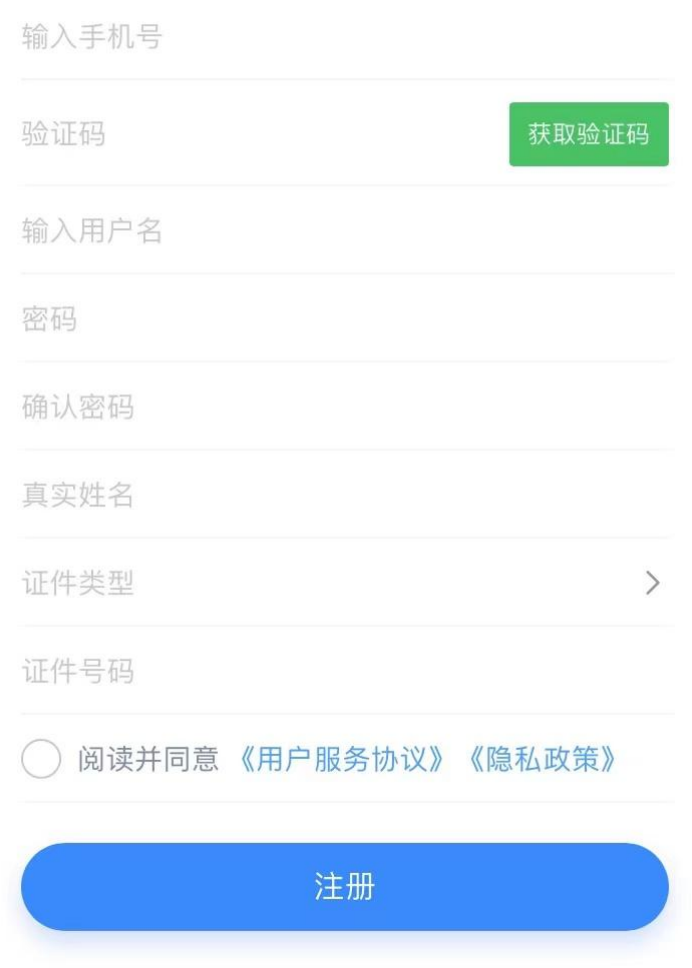

2、注册成功后,点击操作页面右下角"我的",点击页面上方"登 录"选项,进入登录页面,使用设置好的用户名或身份证号码、输入 密码进行登录。

く返回

用户注册

### 密码登录

欢迎来到智慧人社服务平台

输入用户名/身份证

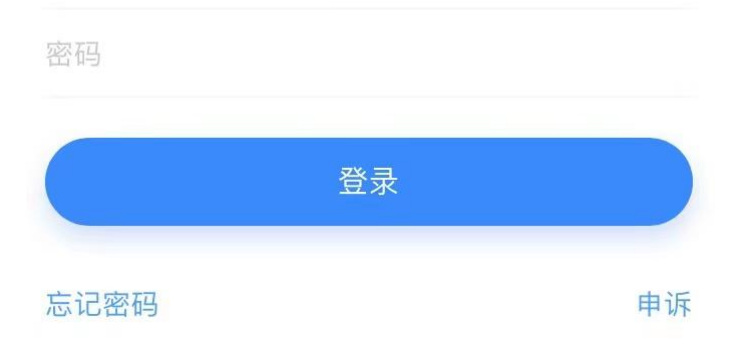

### 三、认证模块进入

待认证人员可视情况从以下两种方式中任选其一,进入资格认证 模块。

方式一:

下拉至登录界面底部,找到"退休待遇资格认证"(见下图标红 处)模块,点击进入后,核对身份信息,并在"认证类型"中选择"机 关事业养老",点击"开始认证",进入人脸识别认证模式。

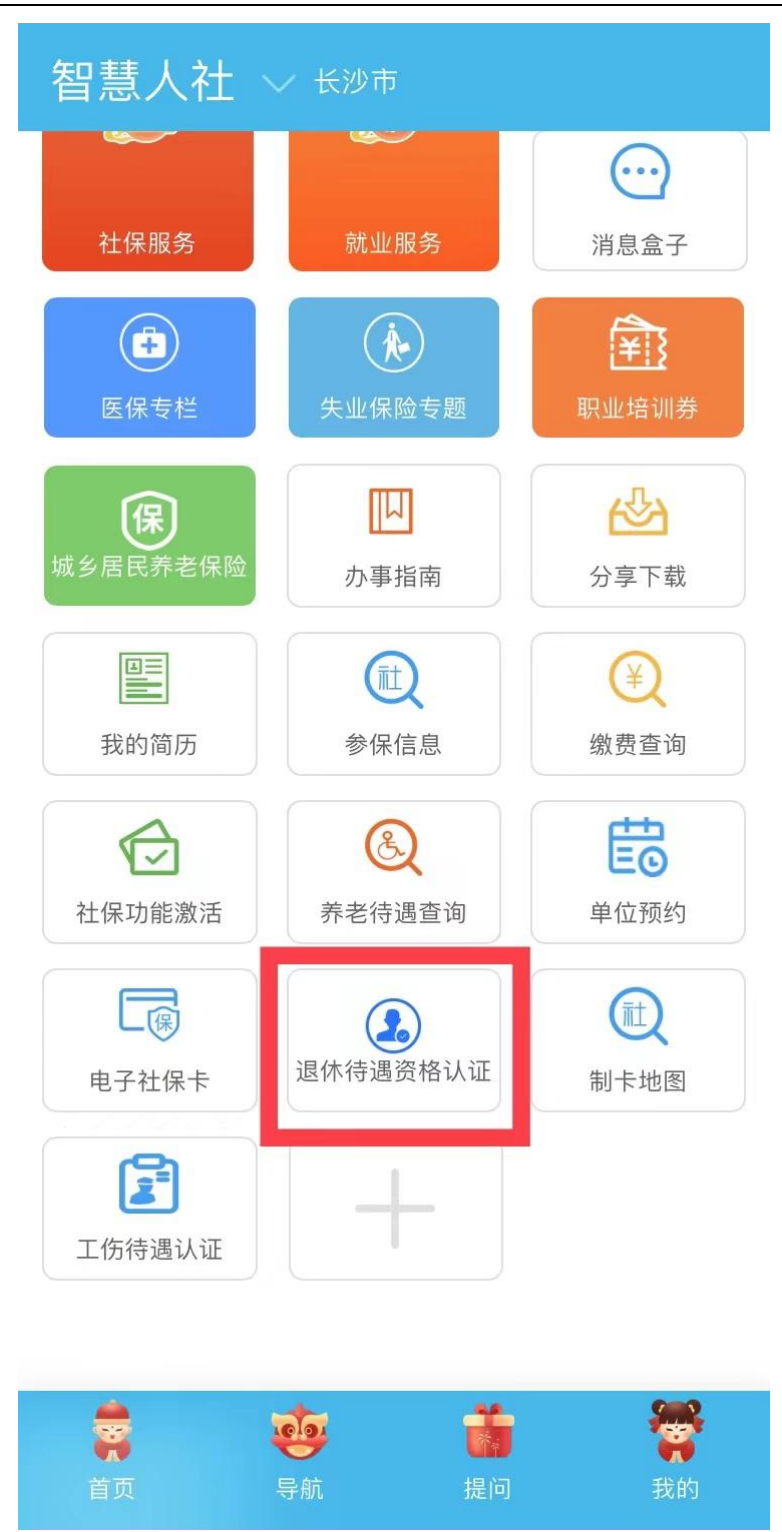

方式二:

在登录界面顶部点击"社保服务"(见下图标红处)进入,点击 "待遇查询"下拉界面的"退休待遇资格认证"模块进入,核对身份 信息,并在"认证类型"中选择"机关事业养老",点击"开始认证", 进入人脸识别认证模式。

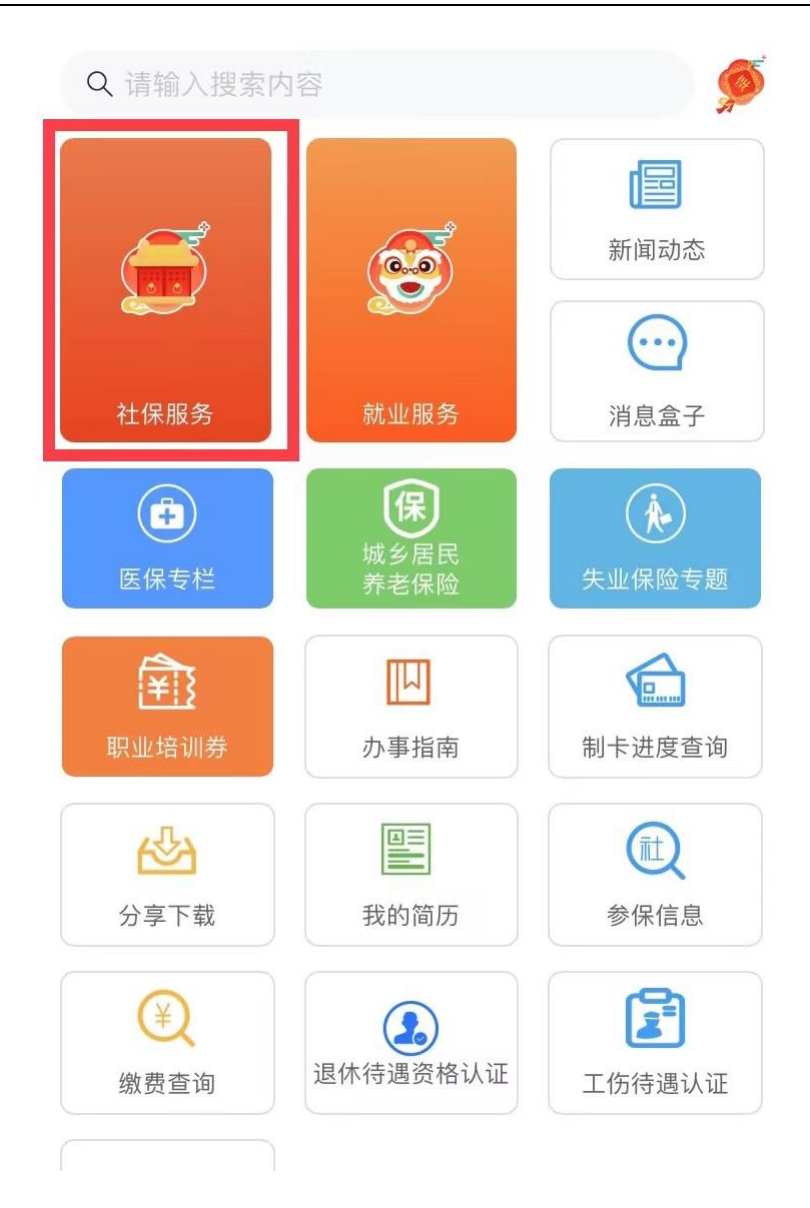

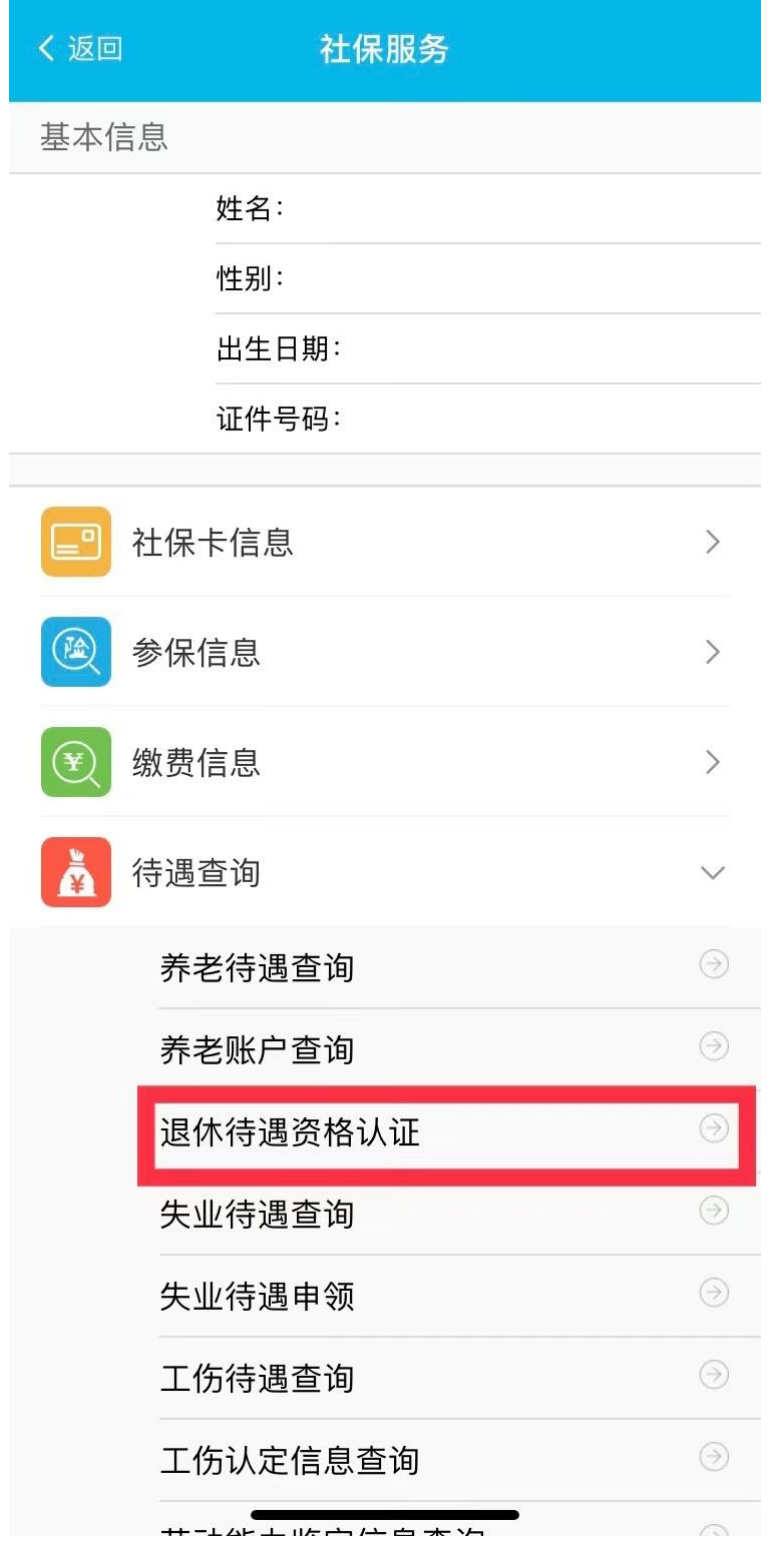

特殊说明:退休人员可通过其亲属、子女或所在单位专管员的"智 慧人社 APP"账户进行待遇资格认证。登录"智慧人社 APP"后,进入 "退休待遇资格认证"模块,在页面修改录入退休人员的身份证号、 姓名(如下图),帮助退休人员完成人脸识别操作。

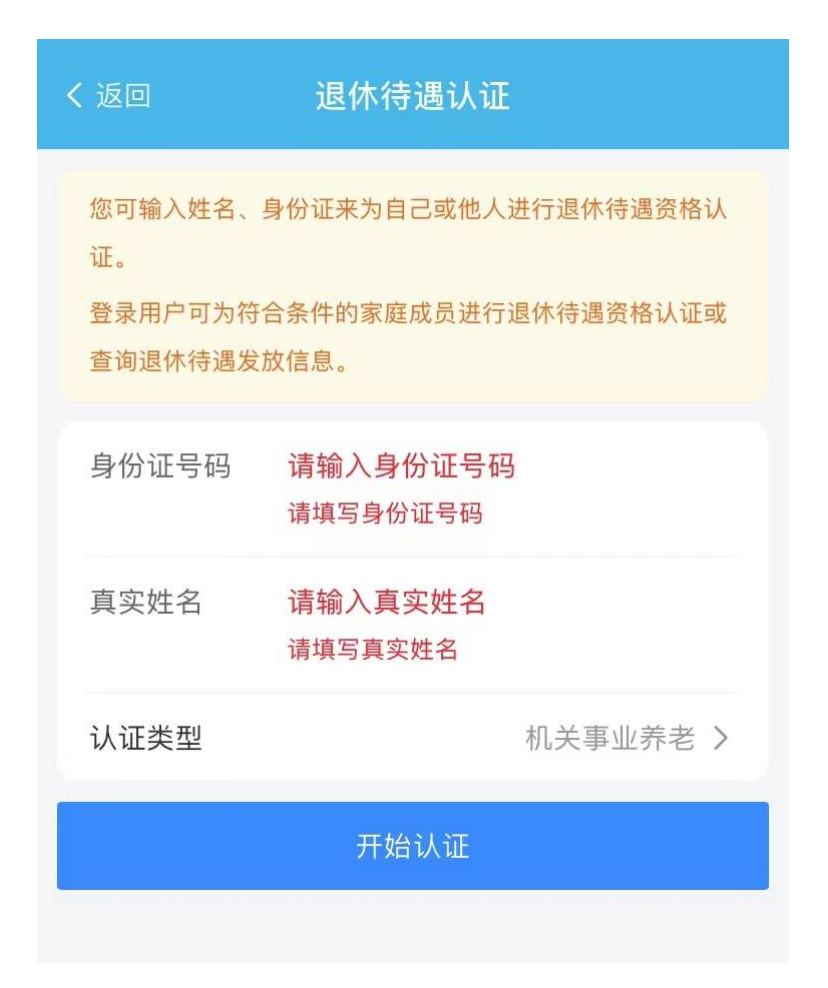

### 四、认证与结果查询

点击"开始认证"后,系统会显示认证人的基本信息,核对无误 后点击"继续认证"进入温馨提示页面,点击"下一步"开始进行认 证。进行人脸认证时,请选择光线充足的环境,光线不能过亮或过暗, 背景最好是白色和灰色,背景不能过于复杂,保持面部在绿色检测框 内。系统默认的认证过程为 10 秒钟,绿色检测框页面右下角设有倒计 时。为更好的完成认证,其他人员请不要进入视频区域。

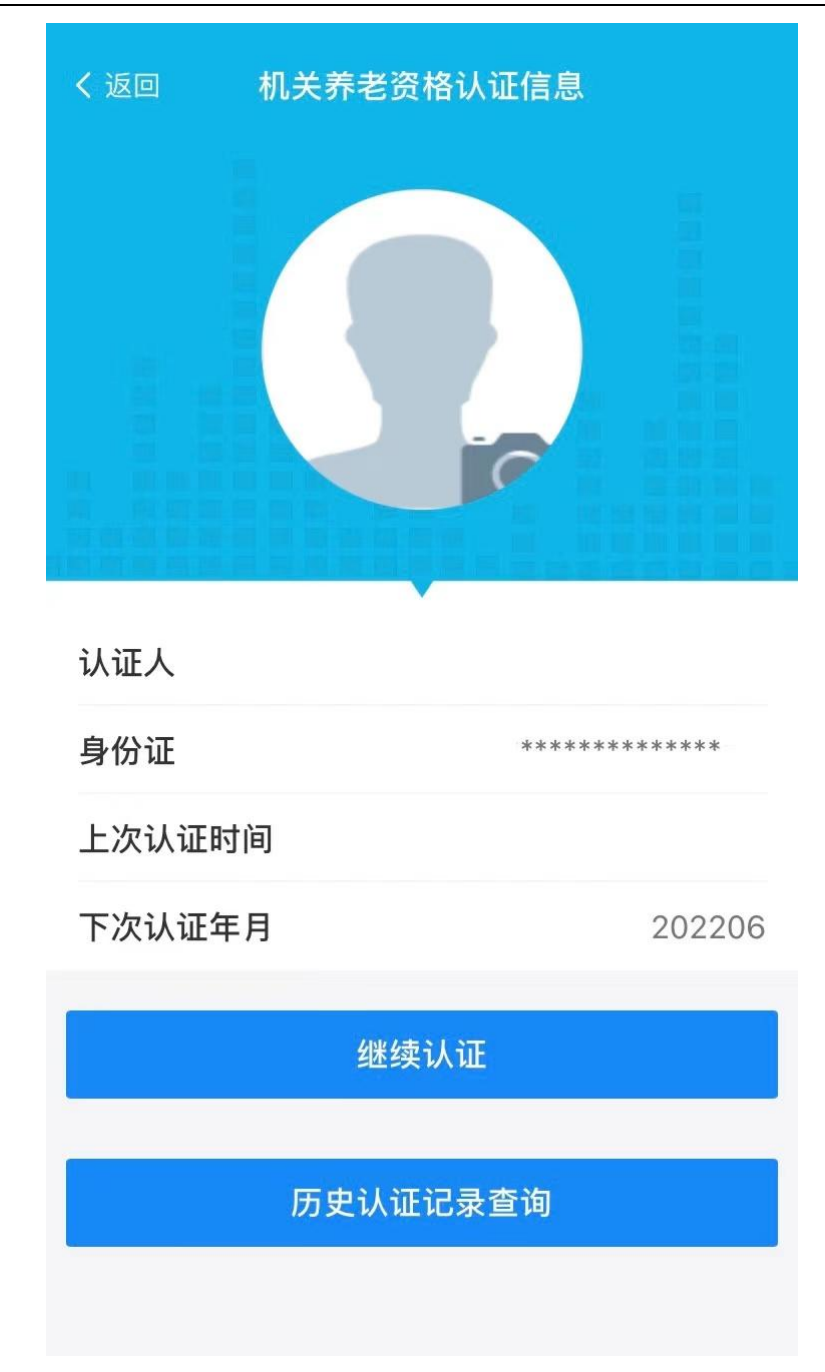

点击"历史认证记录查询",可以查询到以往的认证记录。

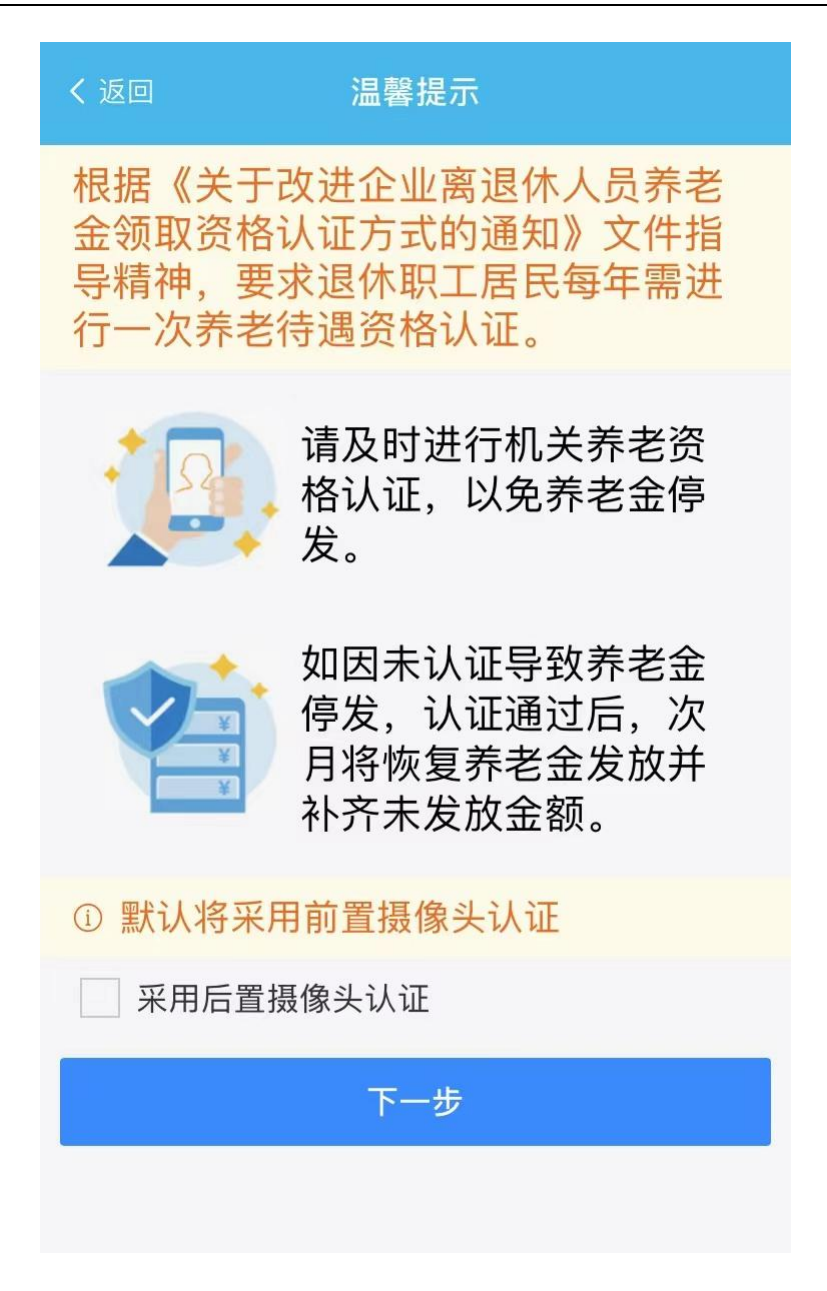

认证过程结束后,系统提示认证成功,认证结束。

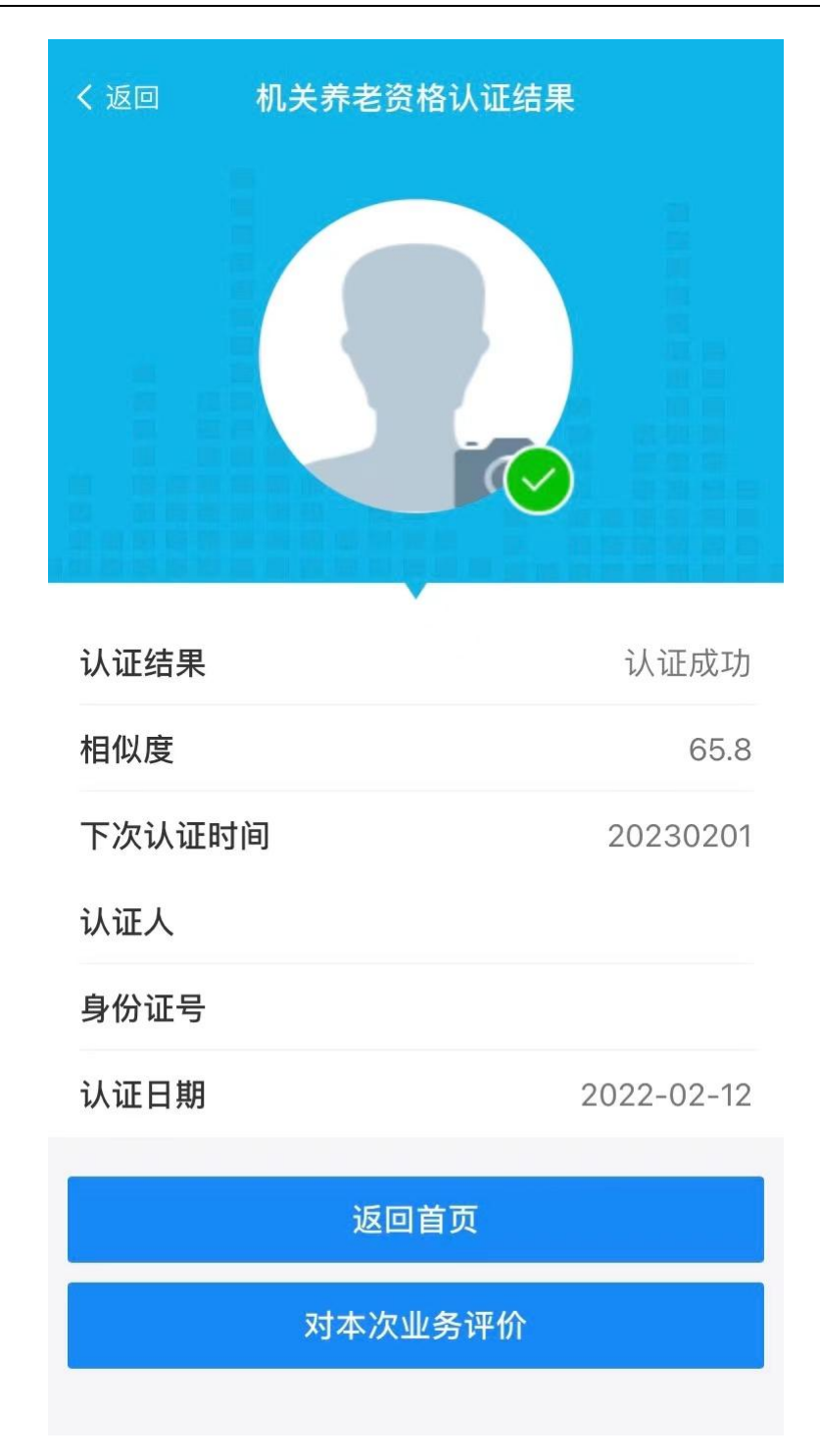

如果系统提示认证失败(如下图), 请调整人脸识别角度, 避免 强光照射,点击左上角"返回"后再次进行人脸识别认证程序,直至 认证成功。

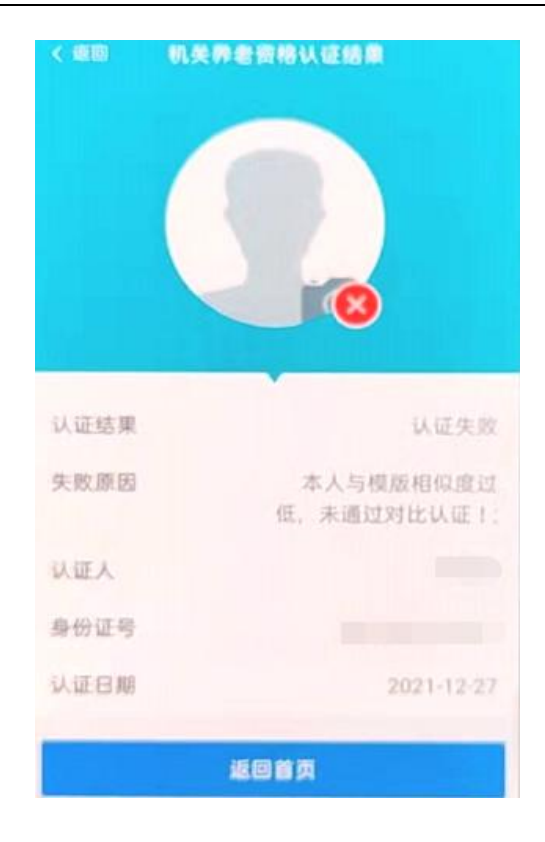

## 掌上 12333APP 手机版自助认证操作流程

一、准备工作

下载并安装"掌上 12333APP"程序。(已下载的请忽略)

在手机自带的应用商城、应用商店、软件商城、软件商店、App Store 等软件中(不同型号手机,不同的功能名称)搜索掌上 12333APP 程序,如下图。

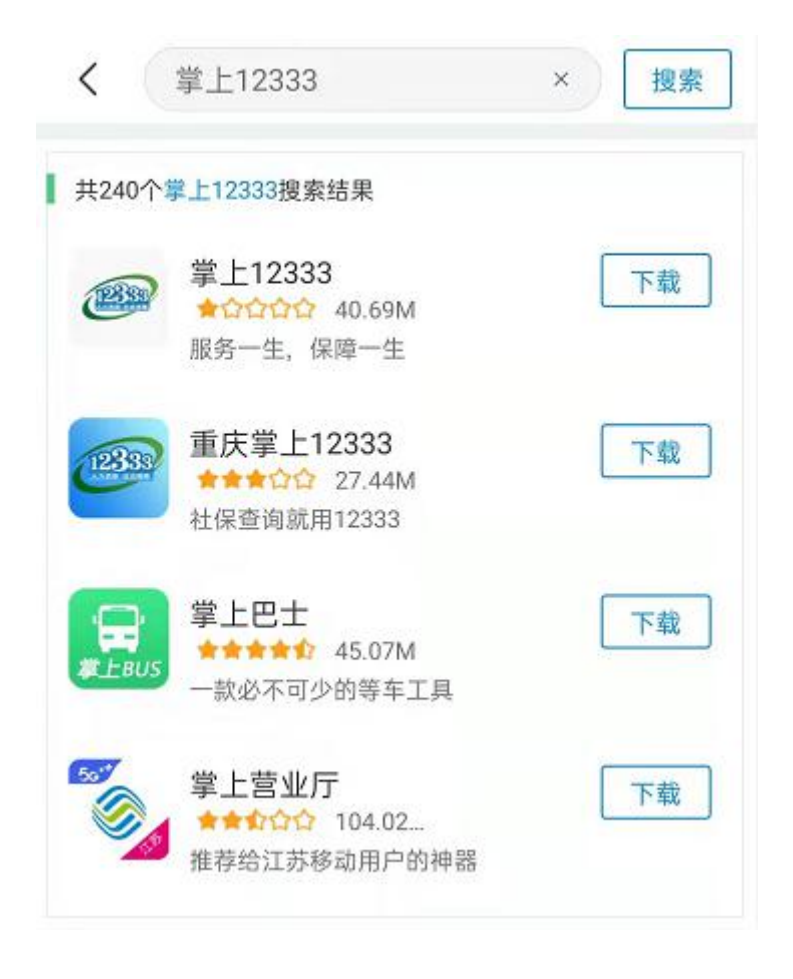

二、用户注册、登录

已经在"掌上12333APP"上注册过的用户,可直接使用手机号或 证件号码进行登录。

1、未注册过的用户,打开掌上 12333app 进入操作页面,点击右 下角"我的",选择"立即登录"后,点击"新用户注册"进入到注 册页面。输入本人手机号码,设置登录密码,按要求输入验证码,勾 选"同意《用户协议》和《隐私协议》"后完成注册。

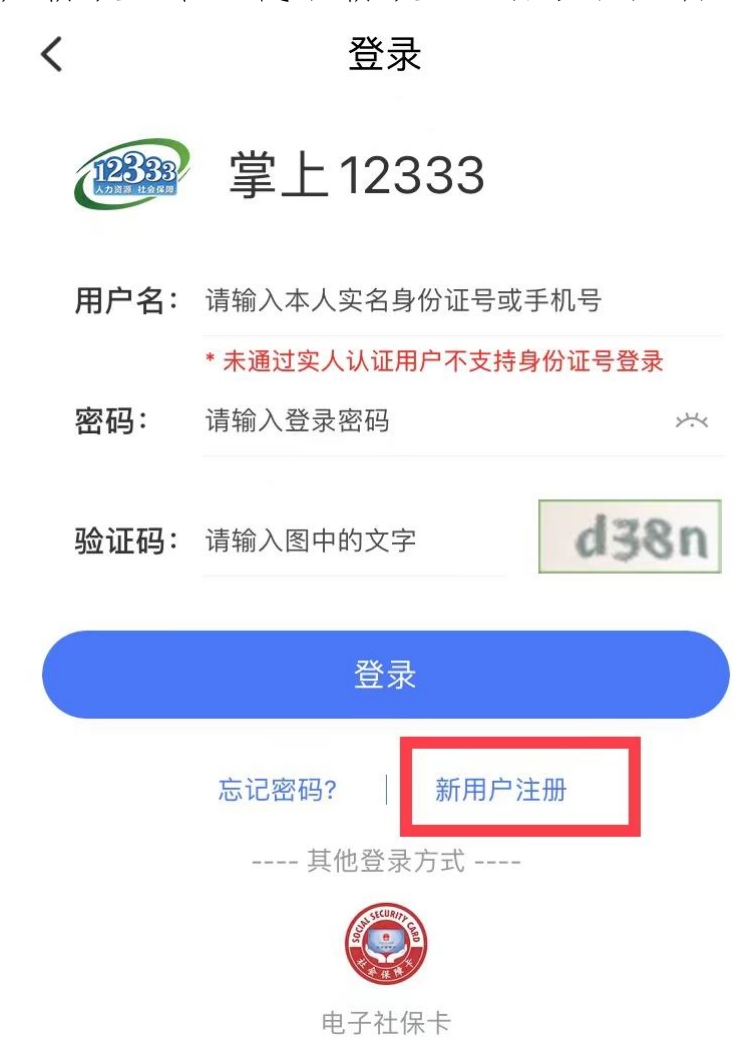

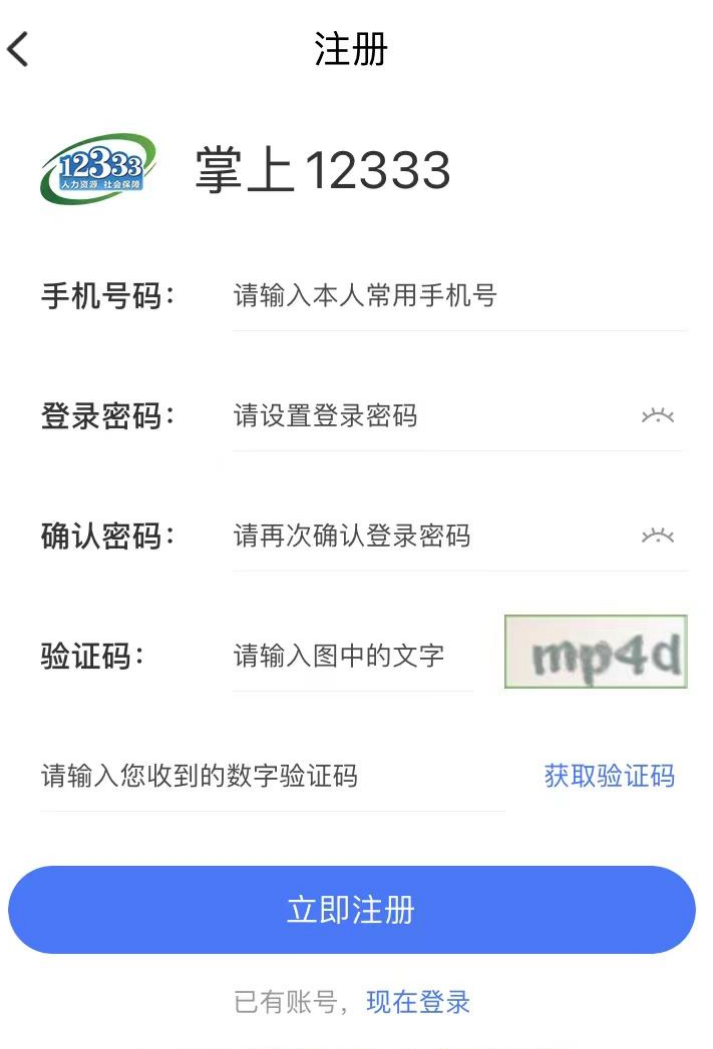

○ 同意《用户协议》和《隐私协议》

2、账号注册成功后,点击"电子社保卡"认证,立即完成实人 认证。

注册完成

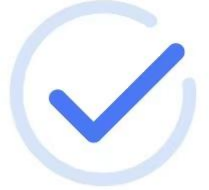

恭喜您, 注册成功

立即去完成实人认证, 享受更多的人社服务

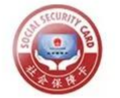

 $\langle$ 

电子社保卡认证

暂不认证, 先去看看

3、实人认证后可使用手机号码或身份证号码进行登录。

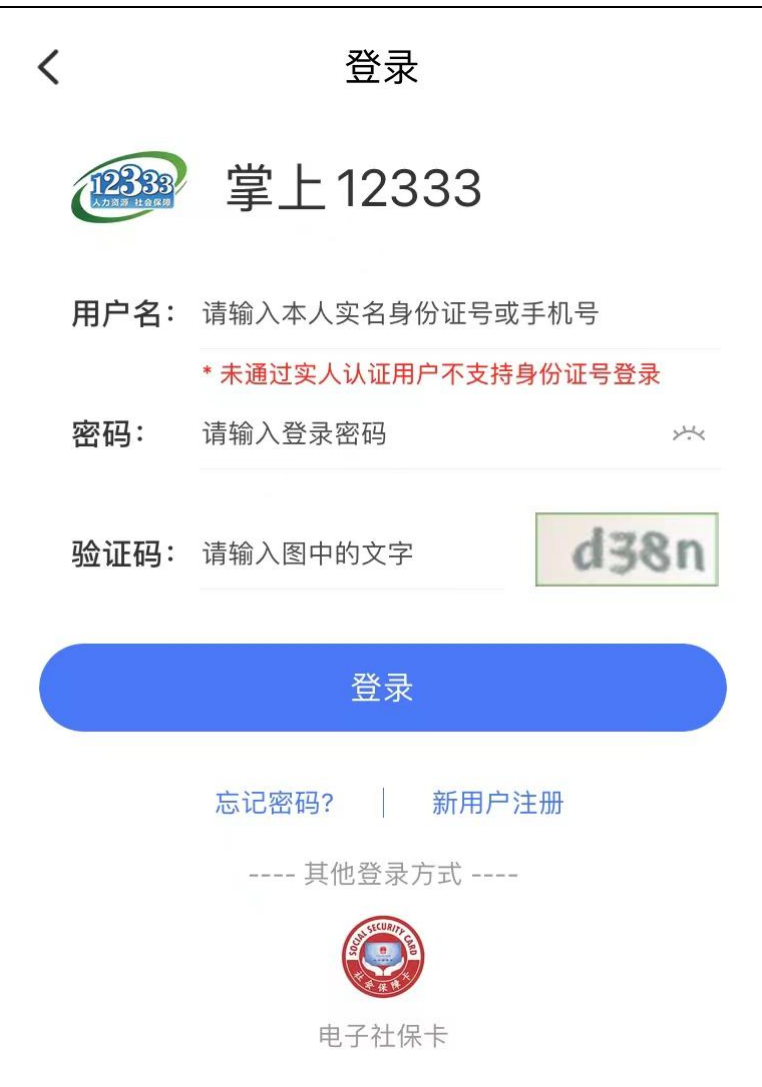

### 三、认证模块进入

登录成功后,在操作界面底部点击"服务"(见下图标红处)进入, 选择"全国性服务",点击"社会保险待遇资格认证",进入人脸识别 认证模式。或者直接在首页的"热门服务"中选择"社会保险待遇资 格认证"点击进入。

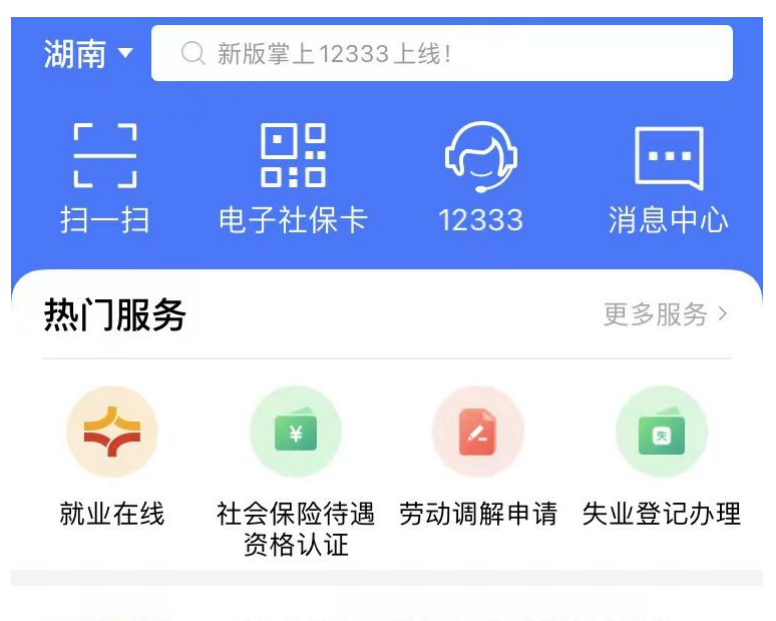

最新资讯 · 【人社日课·说卡】 实体社保卡挂失...

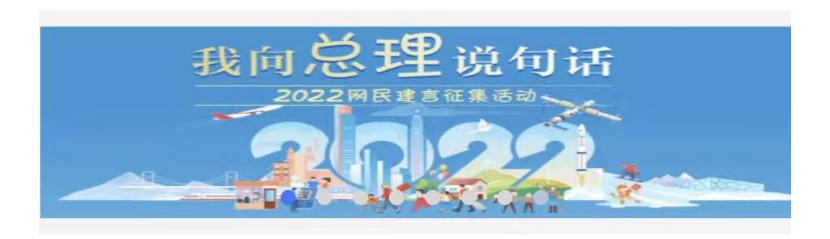

推荐专题

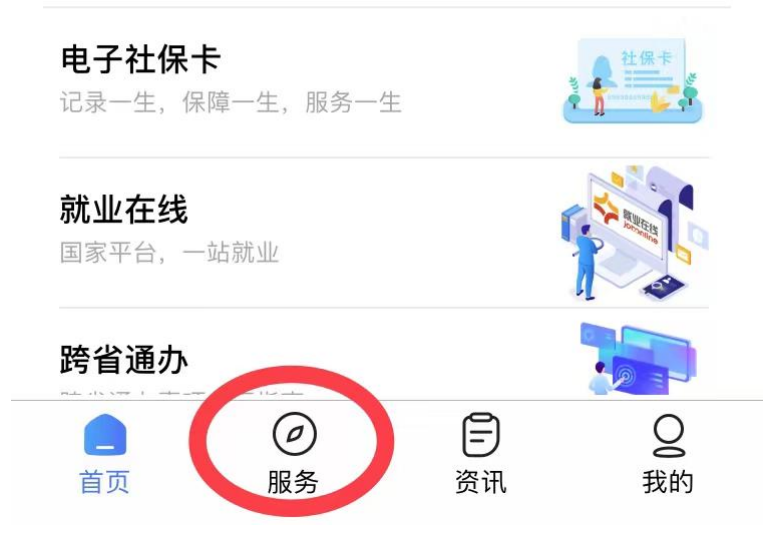

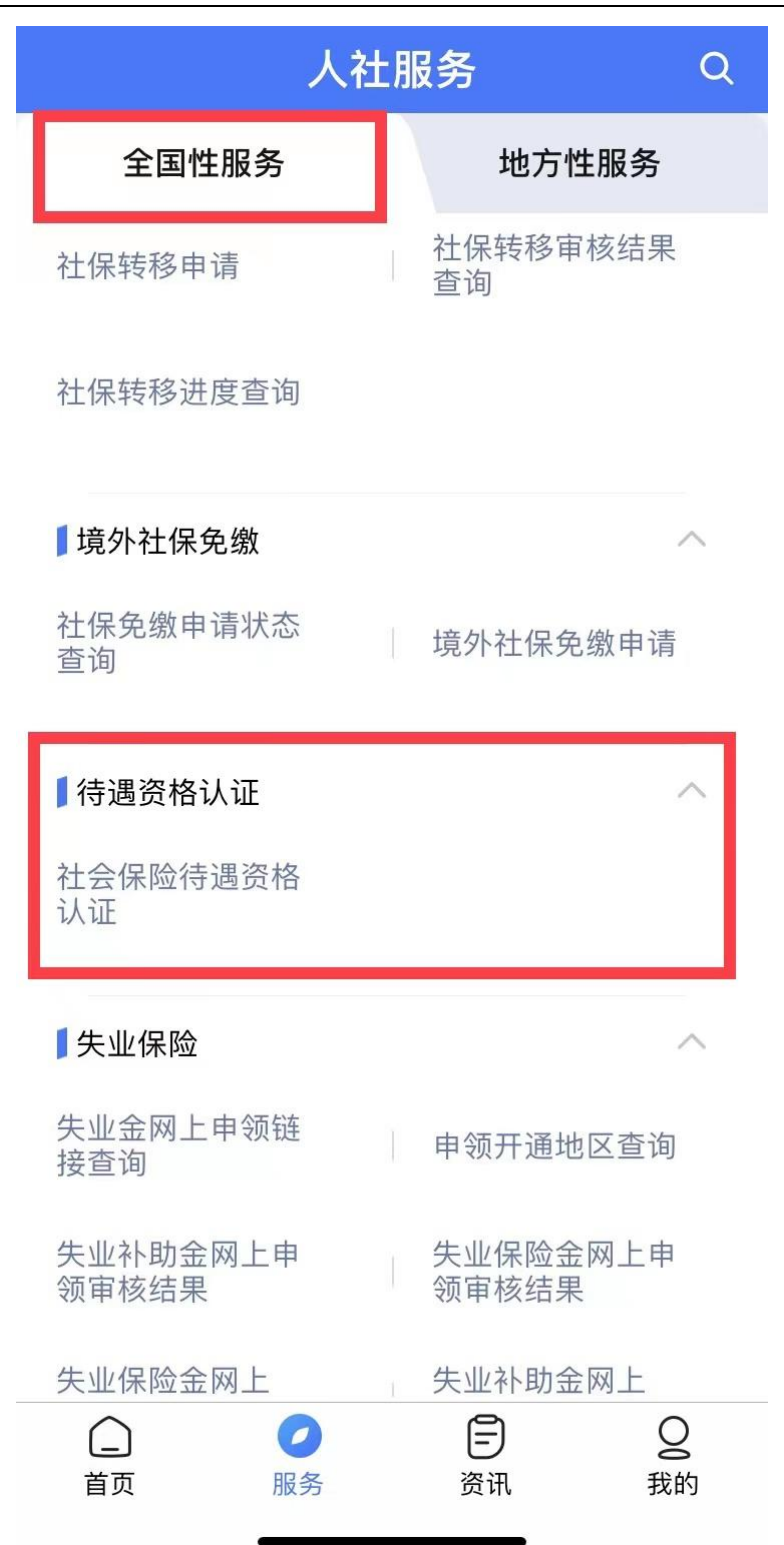

进入自助认证页面后,根据系统提示做一些面部动作,比如眨眼、 张嘴等;待页面提示养老待遇认证成功,点击"确认"后表示认证通 过。

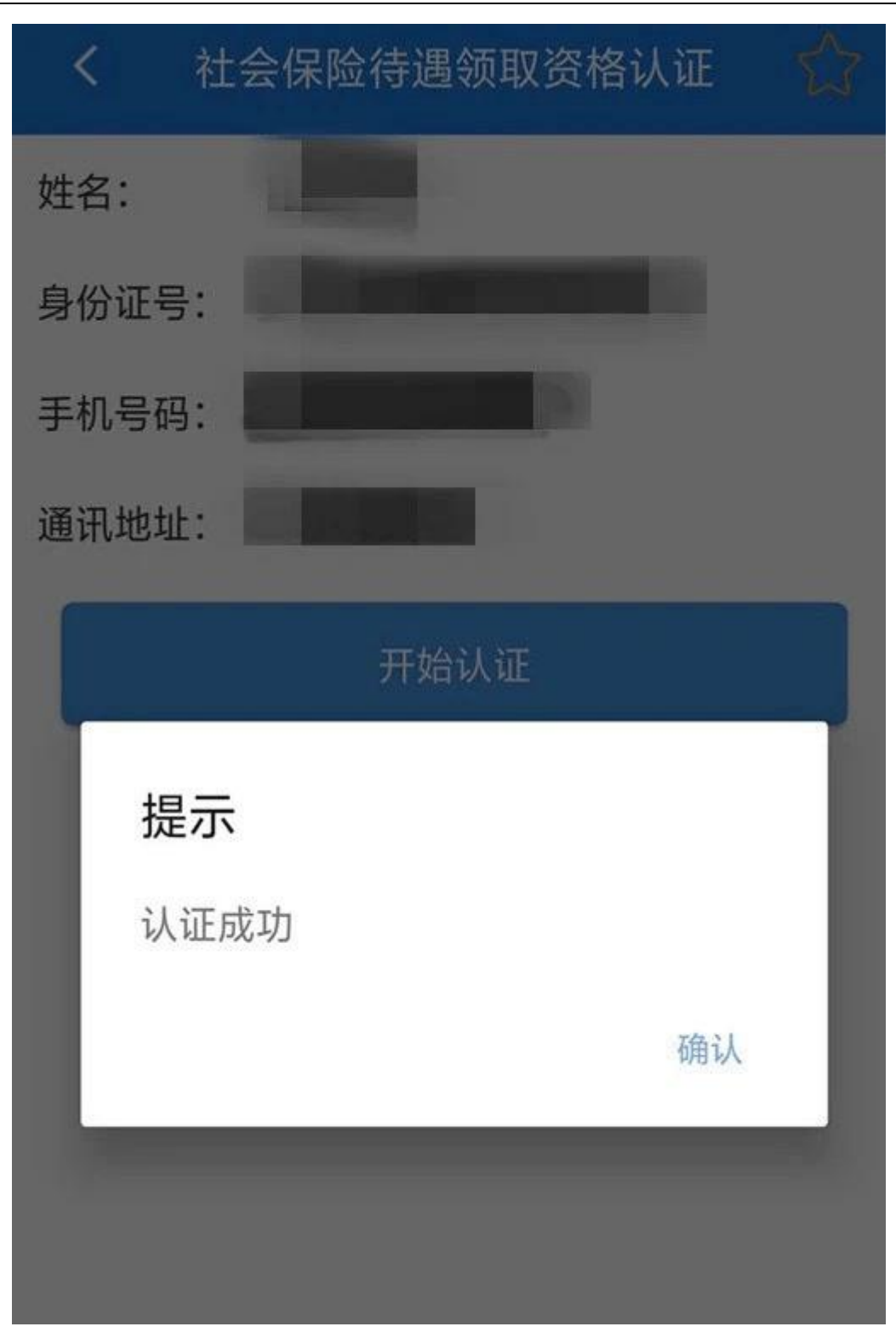

# 湖南省人社厅官网网页版自助认证操作流程

一、准备工作

1、准备一台可上网的电脑,台式机和笔记本电脑均可(暂不支持 苹果申脑);

2、电脑上装有 IE 浏览器(版本在 IE8 以上、图标如下图)或谷 歌浏览器;

3、打开电脑及连接电脑的摄像头和音响,笔记本电脑可使用自带 摄像头和音响。

### 二、认证模块进入

在 桌 面 上 双 击 打 开 浏 览 器 , 在 网 址 搜 索 栏 中 输 入 "<http://rst.hunan.gov.cn/>"进入到湖南省人力资源和社会保障厅 官网首页,点击右上角的"办事大厅",在下方"个人办事"导航栏 中找到"养老保险待遇资格认证"窗口(见下图), 点击进入待遇资 格认证。

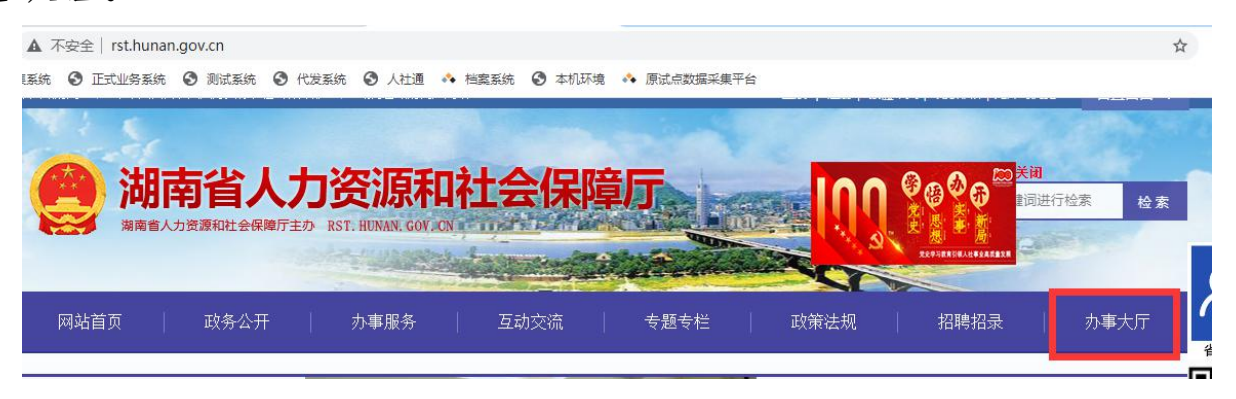

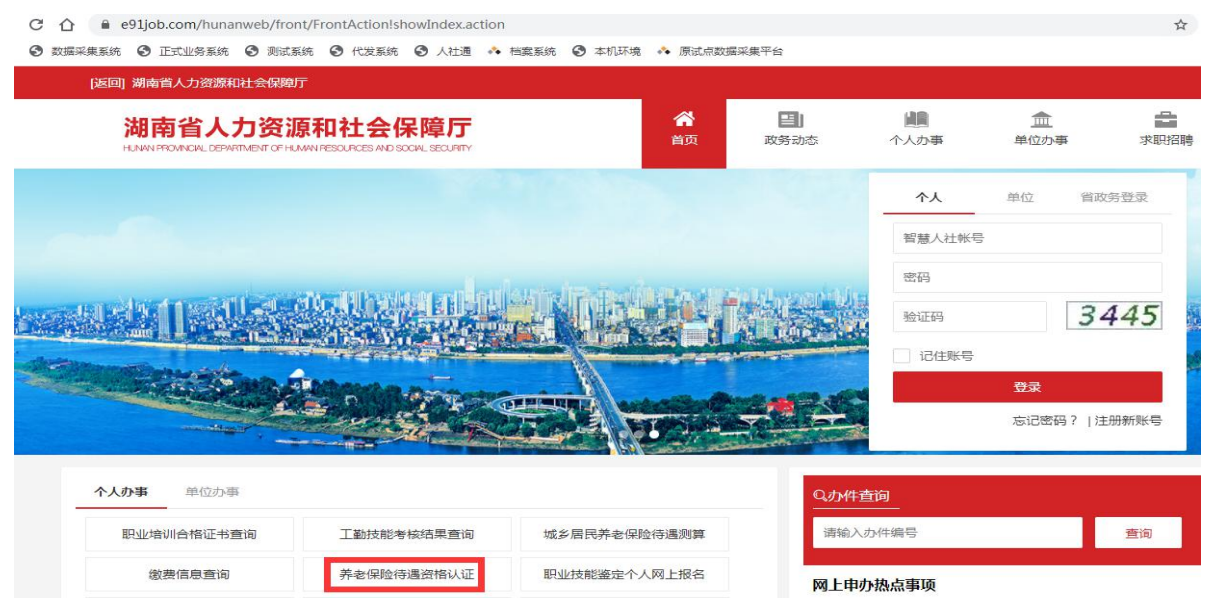

### 三、待遇资格认证

进入"养老保险待遇资格认证"页面后,输入认证人员姓名、身 份证号码,点击"在线办理",进入认证操作。在电脑上首次通过省 人社厅官网进行待遇领取资格认证时,需要点击页面右下角的"下载 人脸识别控件"进行安装。已安装过该控件的电脑可直接进入认证环 节。

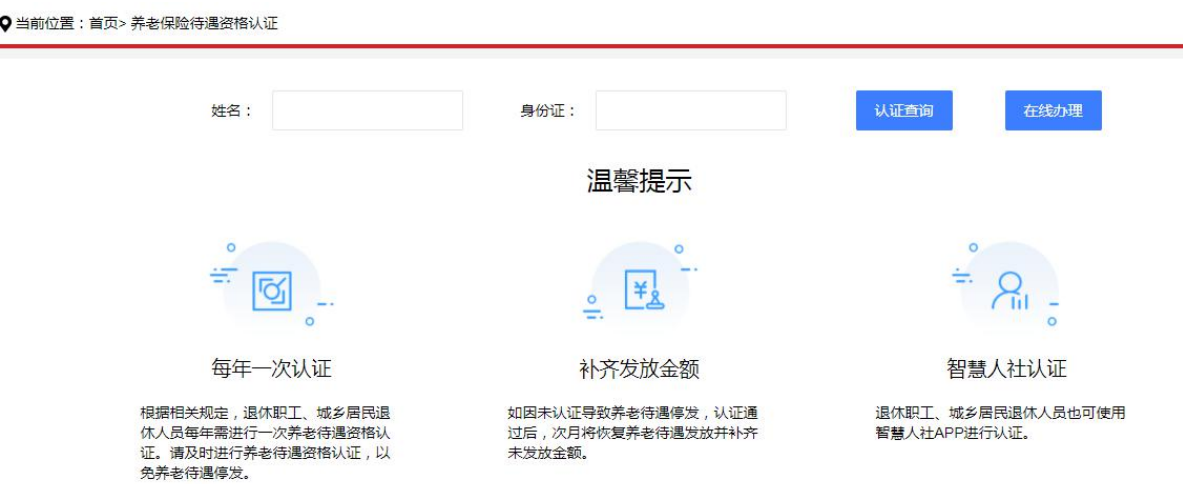

Ť.

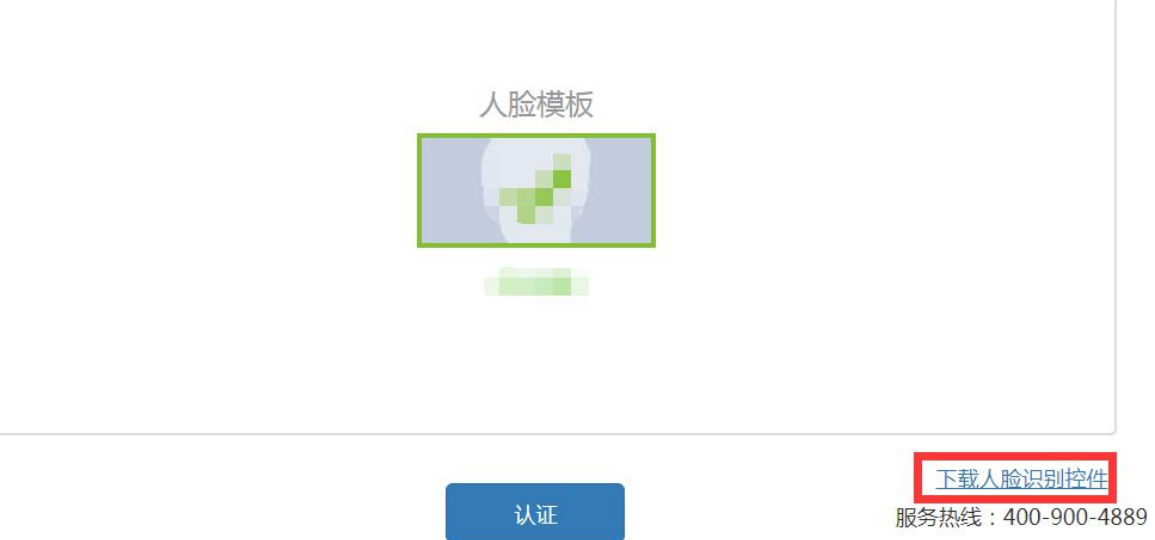

点击"下载人脸识别控件"后,下载的的安装文件名称是 "AEyeNoPluginSetup .exe",图标如下图所示:

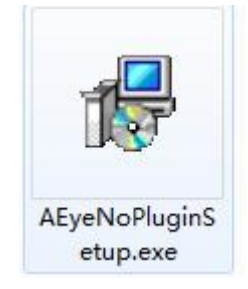

进行人脸认证时,请选择光线充足的环境,光线不能过亮或过暗, 背景最好是白色和灰色,背景不能过于复杂,保持面部在绿色检测框 内。为更好的完成认证,其他人员请不要进入视频区域。准备好后, 点击下方的"开始认证"按钮。

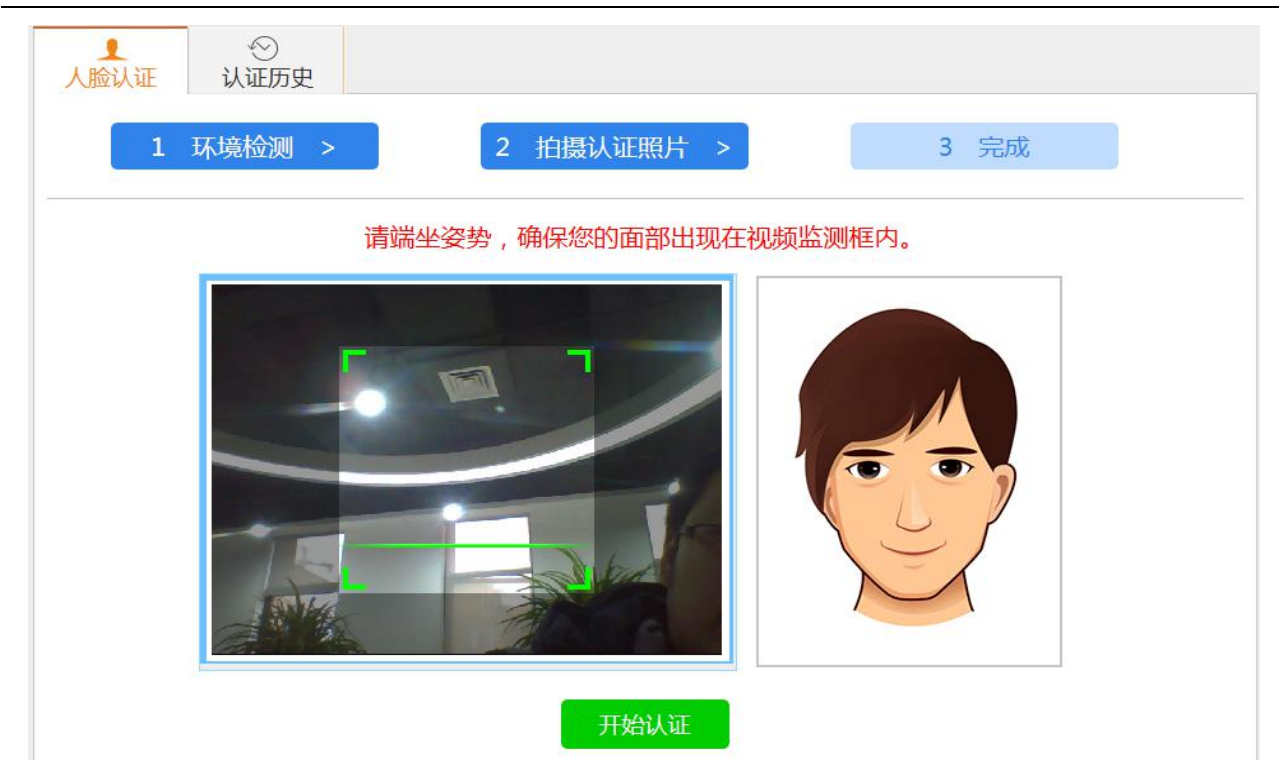

认证过程请留意语音提示或屏幕中的文字提示,在整个认证过程 中需要完成多个动作,如:向左缓慢转头、向右缓慢转头、缓慢抬头、 缓慢低头、自然眨眼、缓慢张口等,屏幕中有相应的动画引导,认证 人员可以根据引导来完成动作。具体如下图:

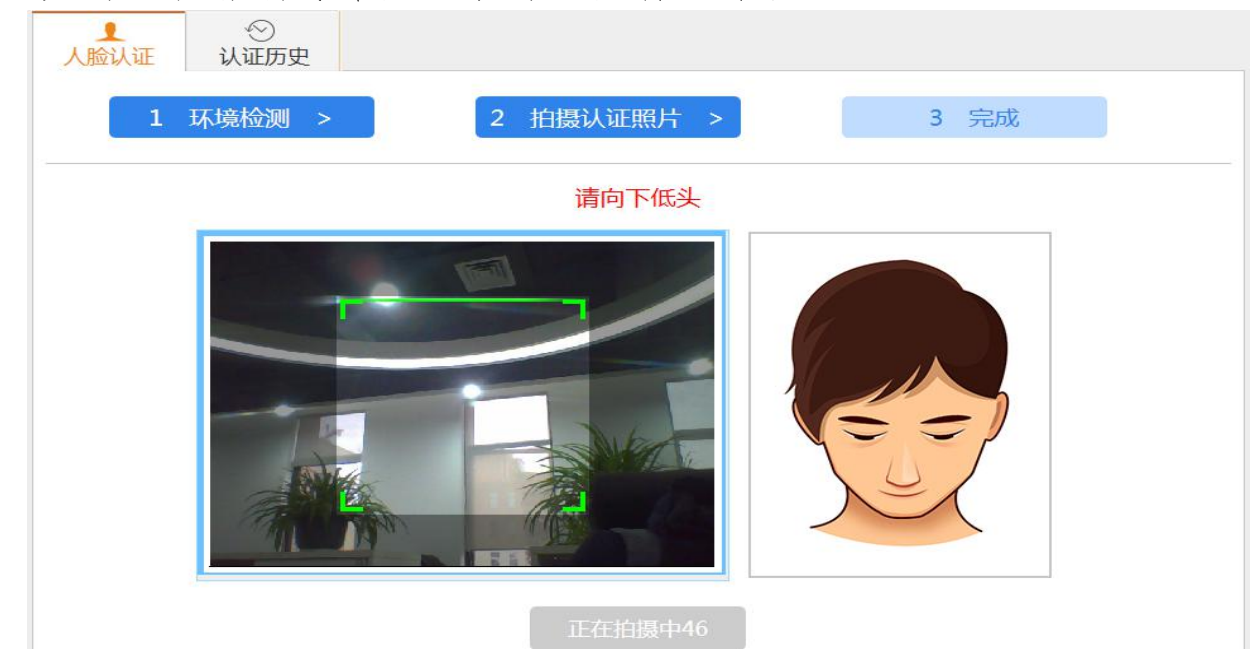

认证页面下方设有倒计时,整个认证须在系统要求的时间内完成, 认证超时则需要重新认证。

#### 四、资格认证结果

1、认证成功

在规定时间内完成人脸认证并且提示认证成功,即表示通过本次 认证。另外系统还会提示下一个认证时间,请在此认证周期内完成下 次认证(如下图),以此类推。

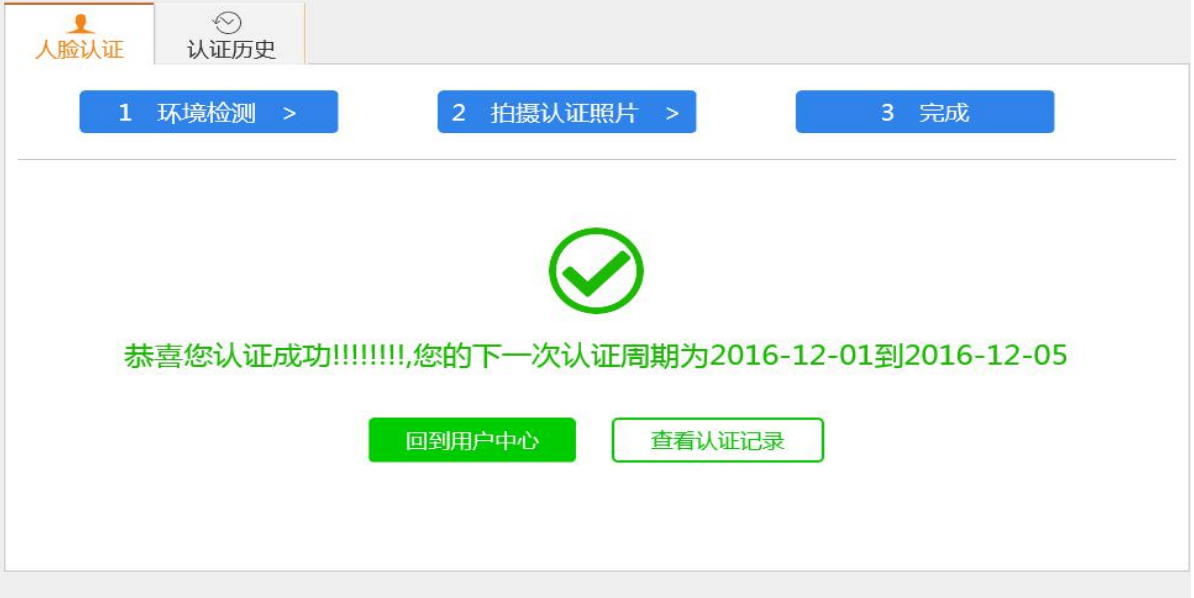

2、认证失败

如果没有认证通过,系统会提示认证失败,有可能不是本人在认 证,或者没有跟着系统引导完成指定动作,可以多试几次。

### 认证失败 !!

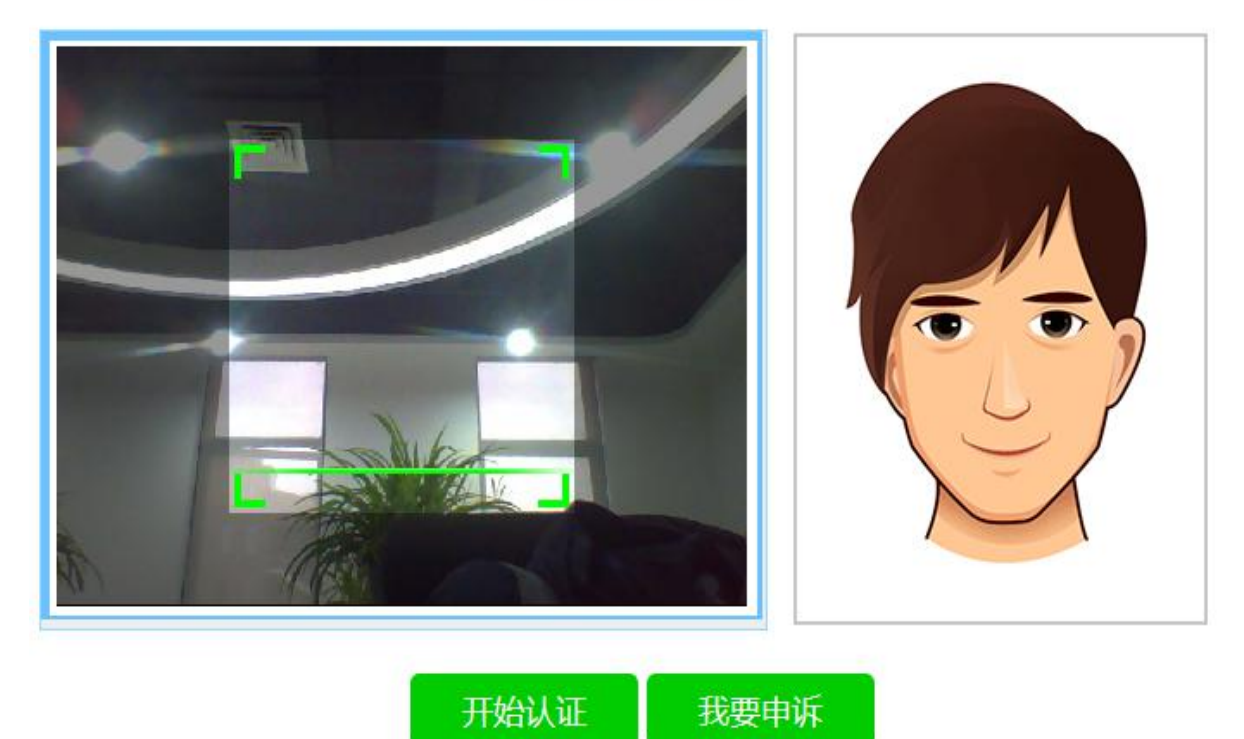

3、认证结果查询

在"养老保险待遇资格认证"模块中,录入认证人员的姓名和身 份证号码,点击"认证查询",可以查看到已经完成认证的信息(如 下图)。

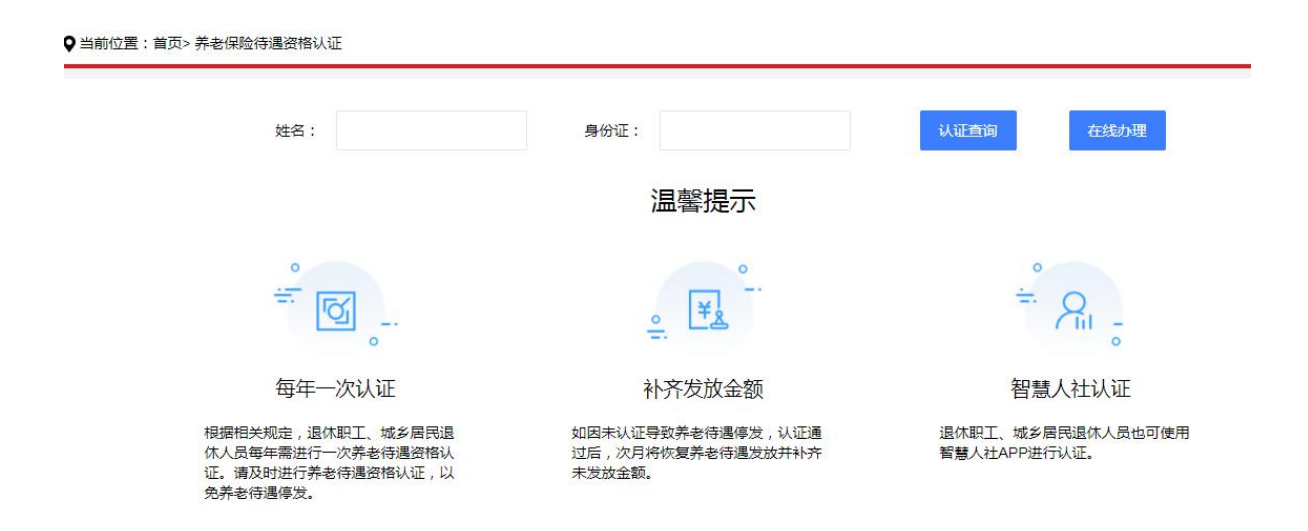

? 当前位置: 首页> 养老保险待遇资格认证

#### 认证信息

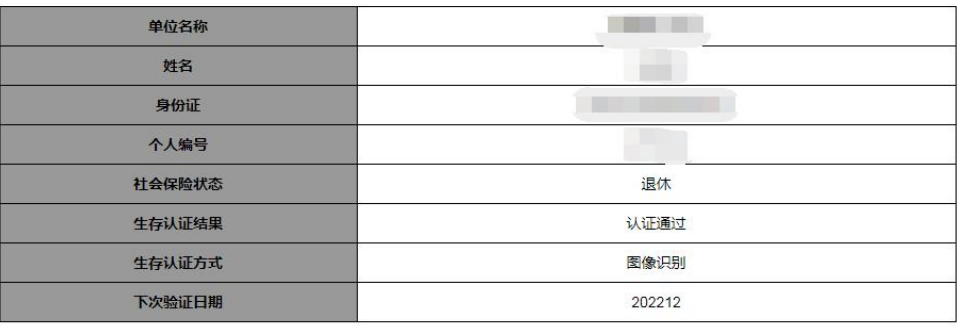

返回上一页

"生存认证结果"显示"认证通过",则整个认证完成。

### 国家社会保险公共服务平台网页版自助认证操作流程

#### 一、前期准备

1、准备一台可上网的电脑并保持联网,台式机和笔记本电脑均可 (Mac 电脑不支持)。

2、电脑上需要连接摄像头并启用,笔记本电脑可使用自带的摄像  $**z**$  $**z**$  $**z**$  $**z**$  $**z**$  $**z**$  $**z**$  $**z**$  $**z**$  $**z**$  $**z**$  $**z**$  $**z**$  $**z**$  $**z**$  $**z**$  $**z**$  $**z**$  $**z**$  $**z**$  $**z**$ 

3、电脑上装有 IE 浏览器,浏览器的版本在 IE8 以上(其他浏览 器不支持);IE 浏览器请在桌面查找(桌面图标如下图),如果桌面 找不到, 请打开目录: "C:\Program Files\Internet Explorer", 查找"iexplore.exe"文件,打开即可。

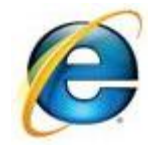

4、开始认证前退出 360 等安全防护软件。

5、已经配置好的电脑,可直接通过网址打开国家社会保险公共服 务平台 [http://si.12333.gov.cn。](http://si.12333.gov.cn)

二、认证步骤

1、待遇资格认证入口

在国家社会保险公共服务平台门户上,先进行登录(建议使用社保 卡扫码),再依次点击养老保险、待遇资格认证—领取养老金人员待遇 资格认证,进行人脸识别认证。

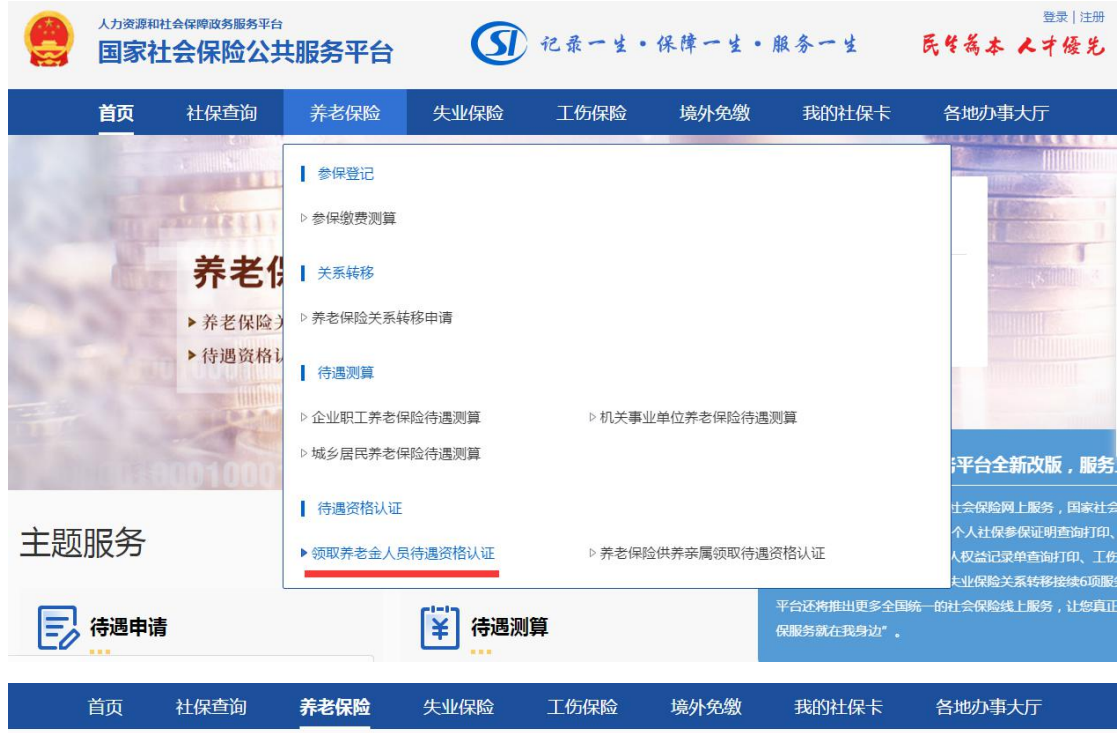

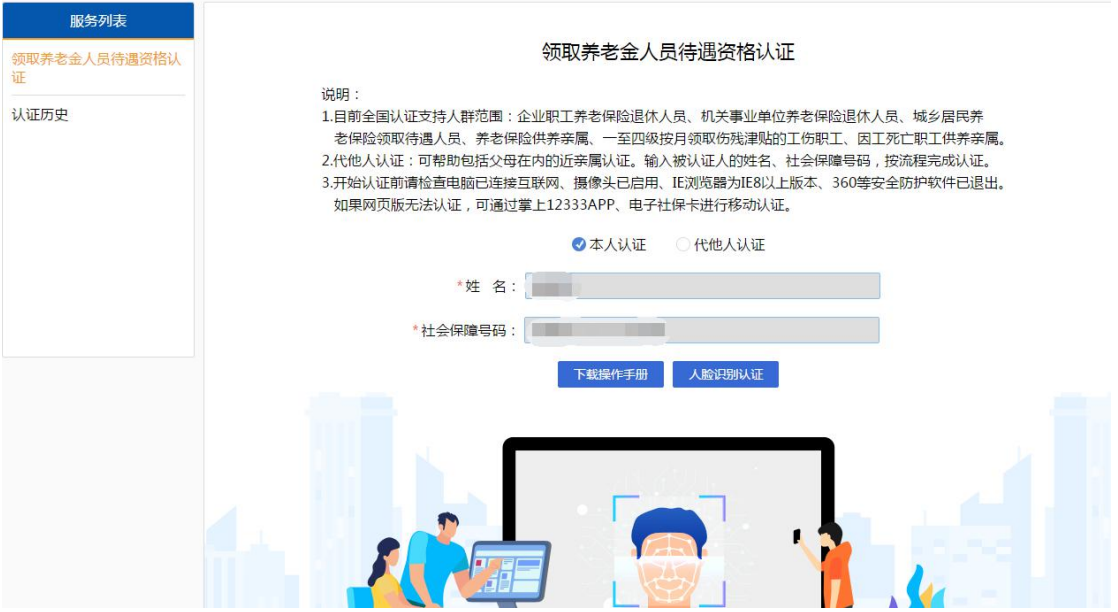

2、确认认证

打开认证确认页面,同意协议后开始认证。

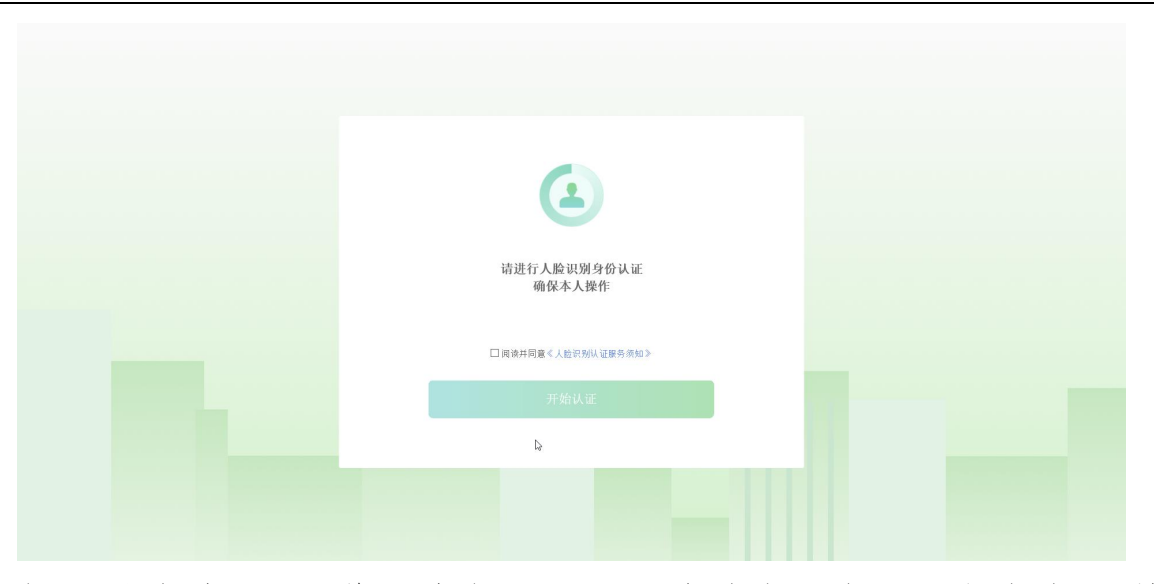

如果是在非 IE 浏览器中打开认证,会有如下提示,根据提示将地 址栏中的地址复制到 IE 浏览器打开,即可看到正常认证页面。

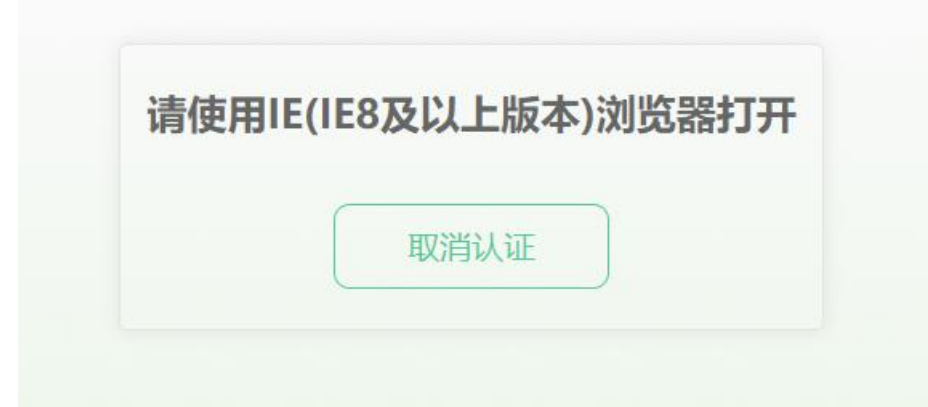

3、下载安装待遇资格认证插件

首次认证时,点击"开始认证"按钮,选择下载安装待遇资格认 证插件,请根据提示完成下载和安装,过程中可能被浏览器和 Windows 系统检测为不信任,请选择继续运行安装。

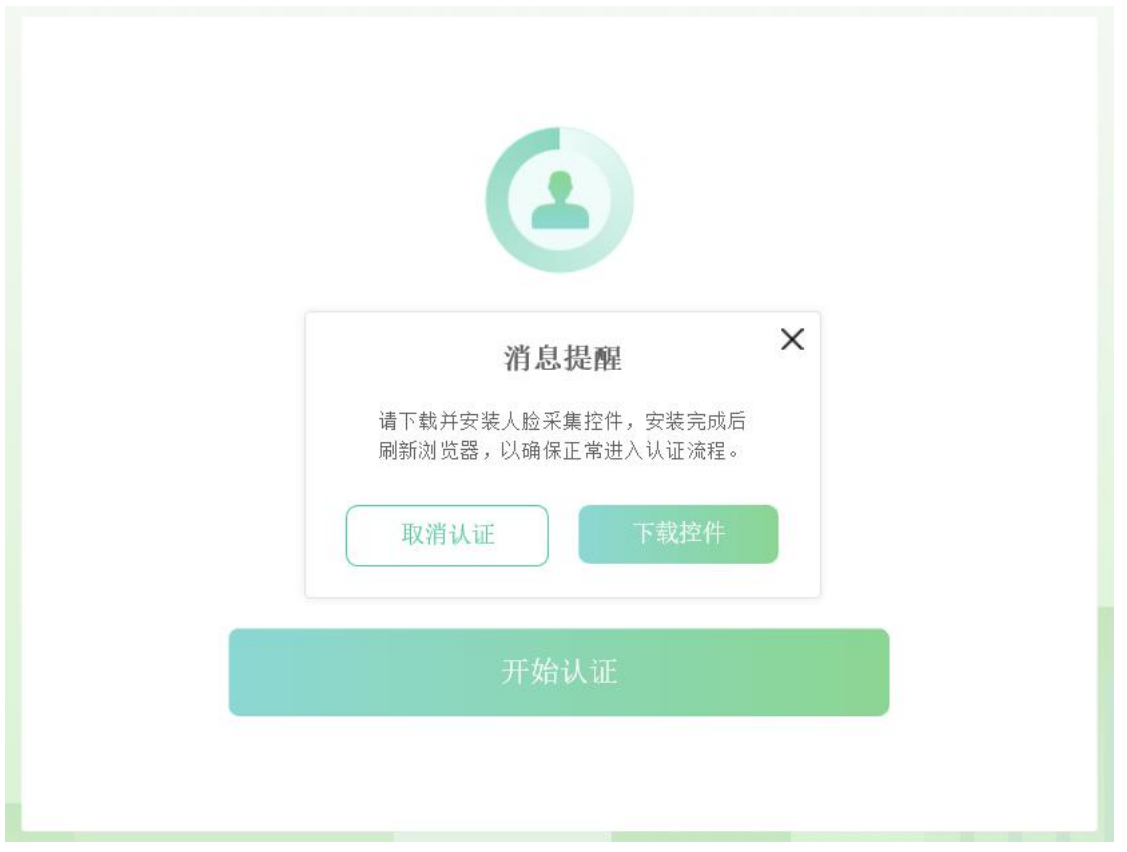

控件安装完成后,刷新 IE 浏览器,或者重新启动 IE 浏览器再开 始认证。

4、认证引导

认证开始之前,请仔细阅读引导内容。

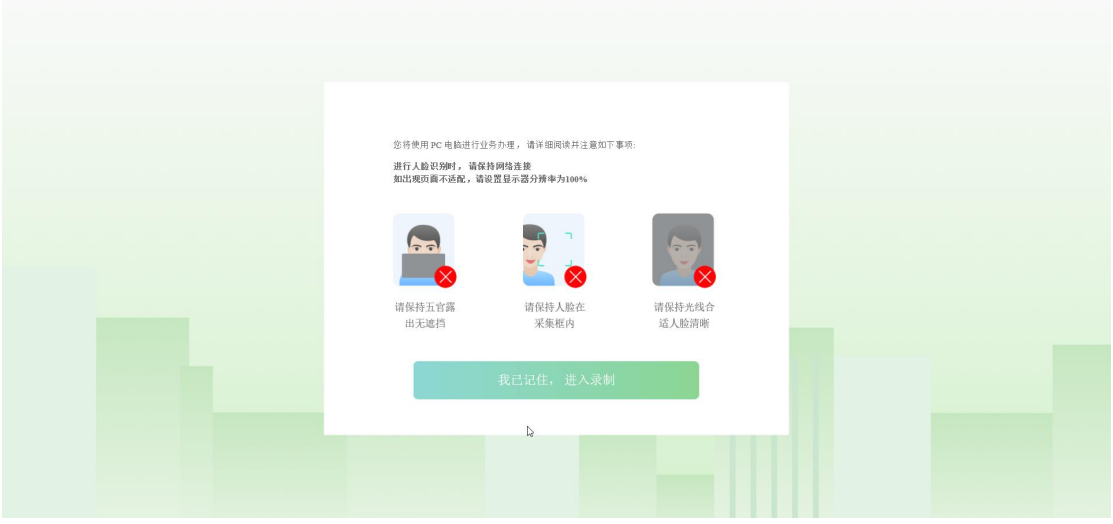

5、进入认证

请跟随动画和文字引导在计时内完成指定动作。

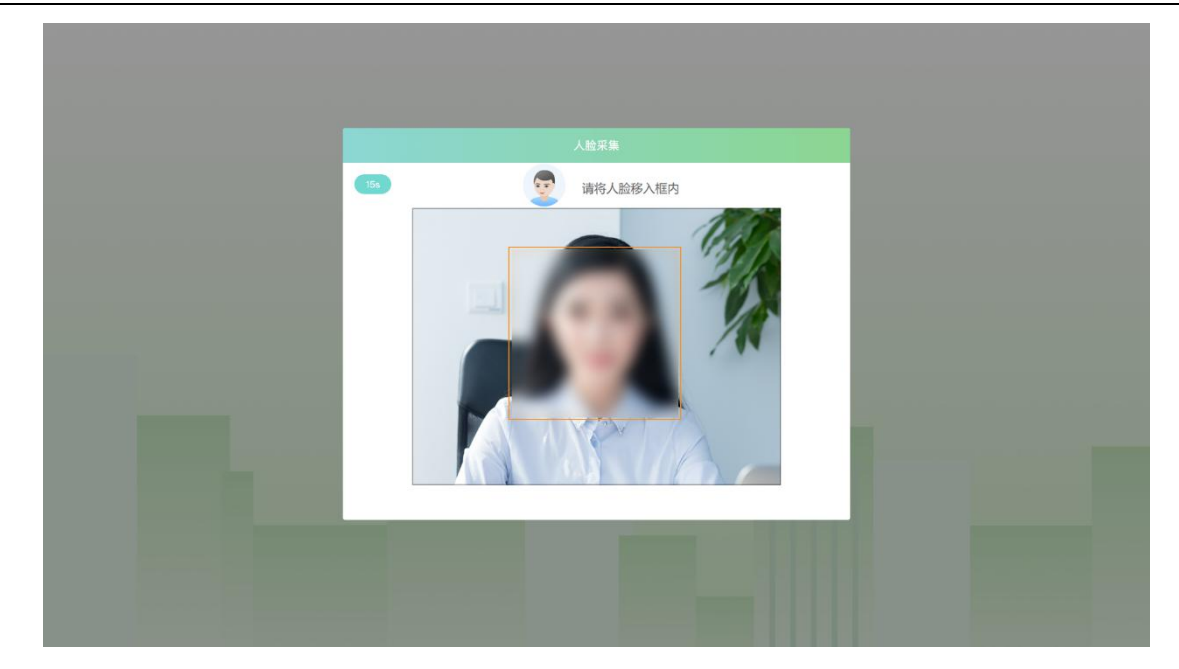

6、认证结果

认证完成后自动跳转至认证结果。

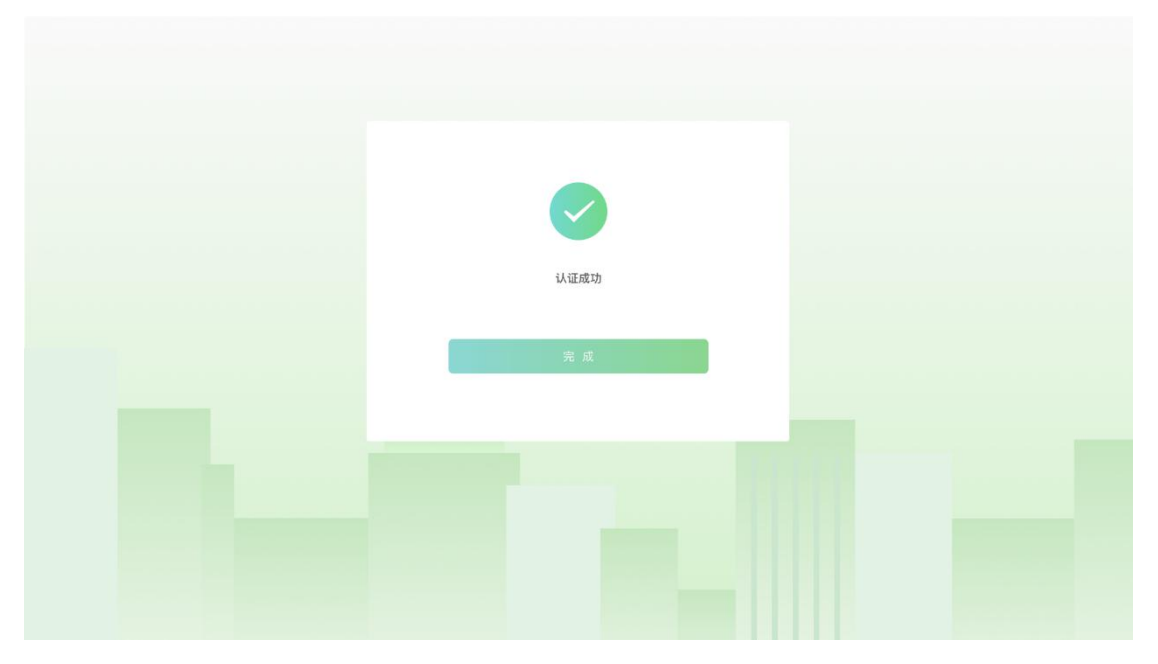

### 三、常见问题

由于系统和一些软件的安全策略限制,在使用待遇资格认证控件 进行认证的过程中您可能遇到以下问题,请参照我们提供的解决办法 尝试解决:

1、无法打开 IE 浏览器, 退出 360 等安全防护软件后再试。

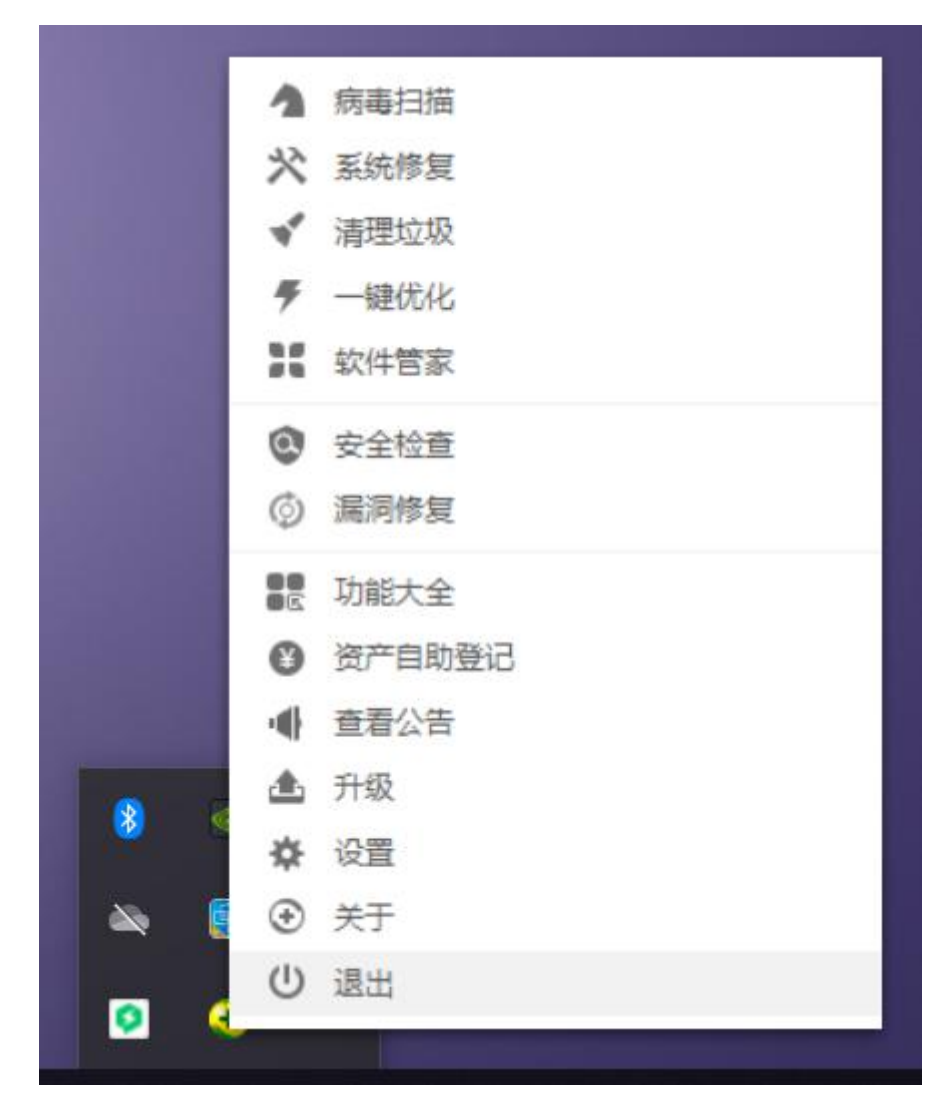

2、下载后提示安全威胁,点击操作选择运行安装程序。

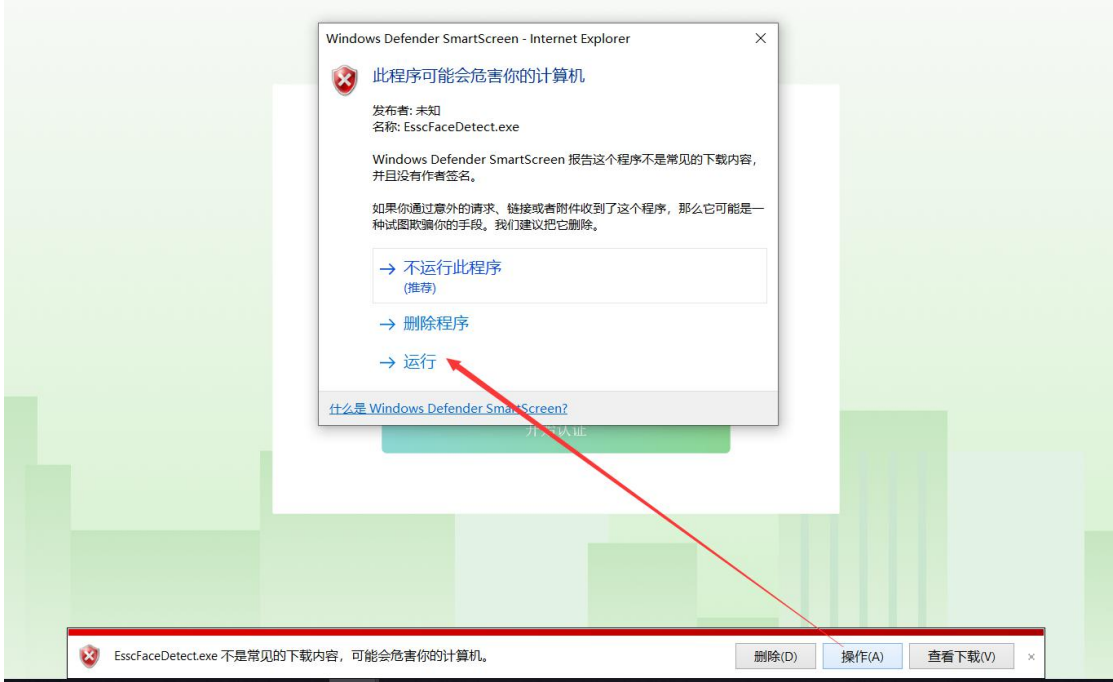

3、安装时如有 Windows 保护提醒,请点击更多选择仍要运行。

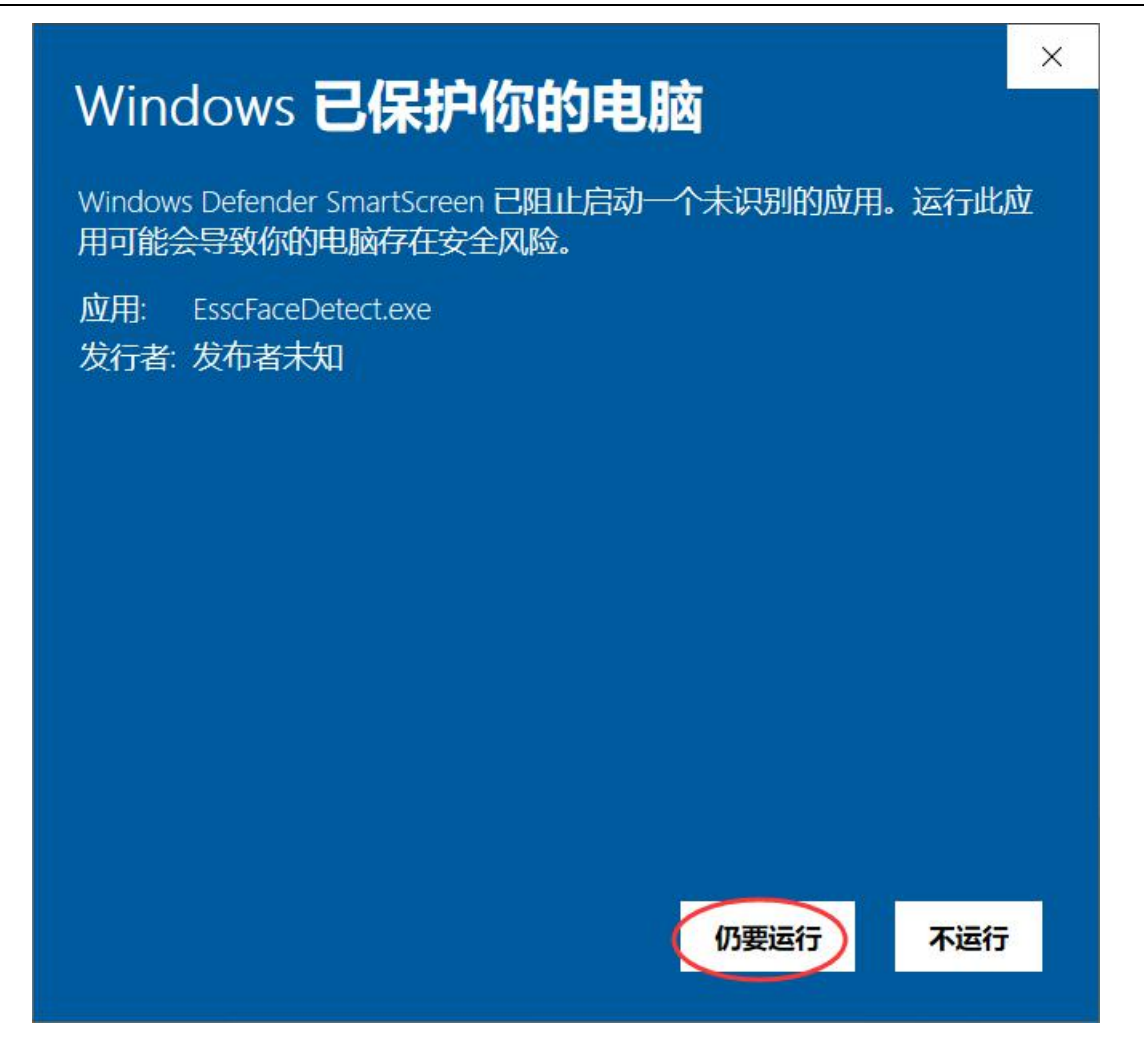

4、如果无法打开摄像头进行认证,可检查以下 Internet 选项设 置, 安全选项设置中, 取消"启用保护模式"。

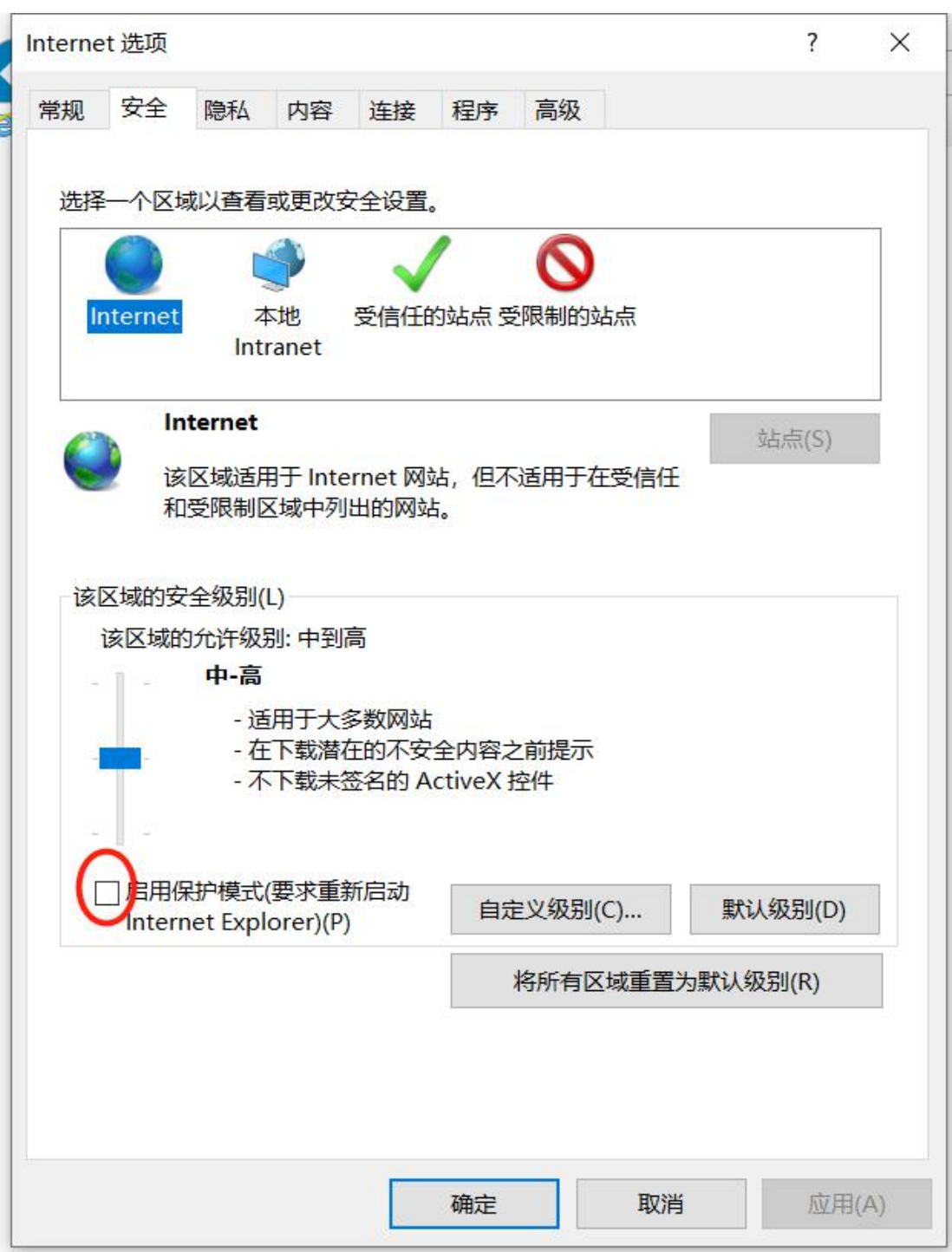

高级选项中取消"检查所下载程序的签名"

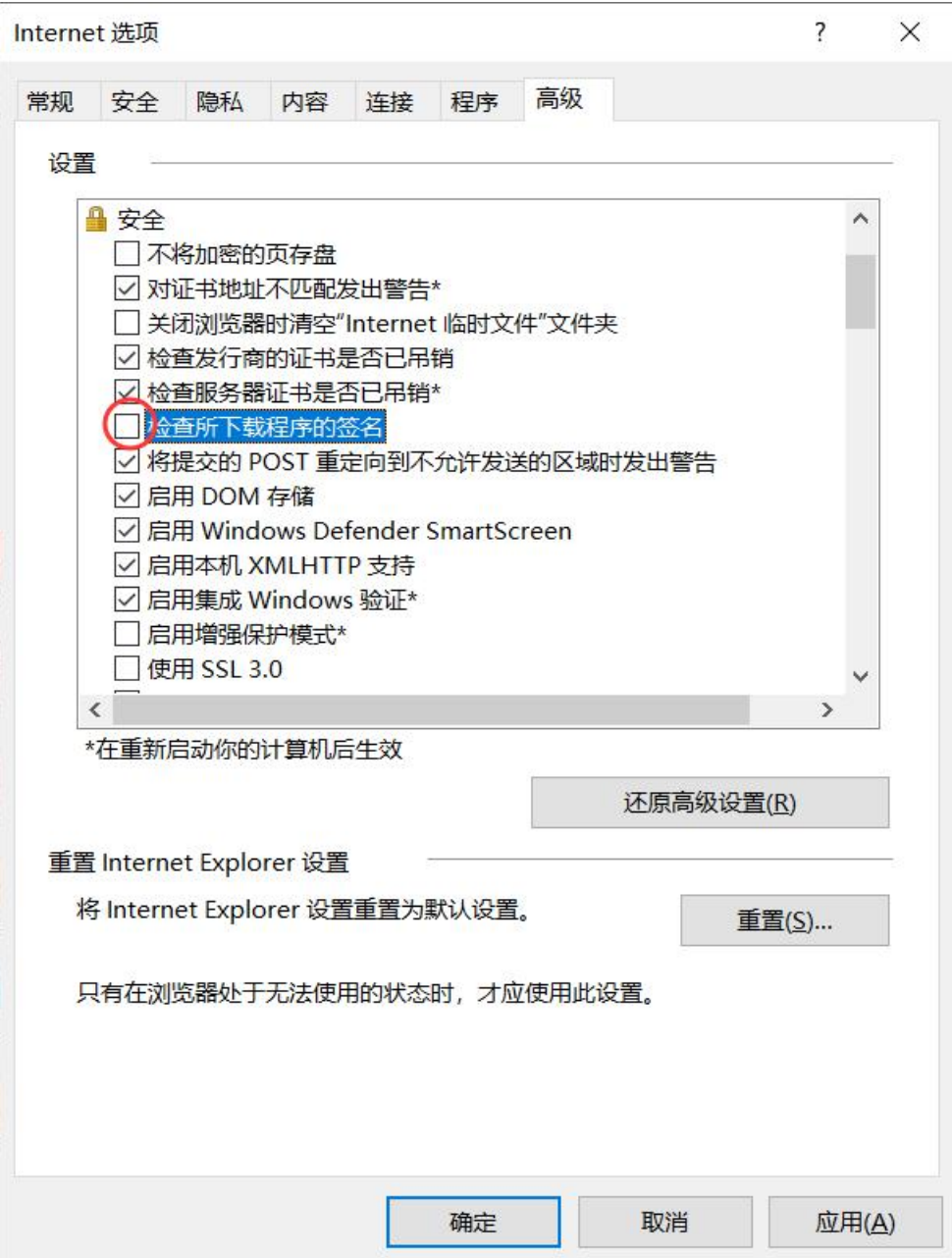

5、首次安装完成后,请刷新浏览器后,再点击开始认证;如果更 新版本,请按照页面引导, 控件安装完成后关闭当前页面, 重新进入 认证流程。如仍然无法认证,您还可以重新启动 IE 浏览器再进行认证。

6、如果您的电脑上安装过 2019 年 8 月 1 日前老版的待遇资格认 证控件,可能存在冲突,请检查如下目录,在关闭所有浏览器后,手 动删除图示文件夹。

h

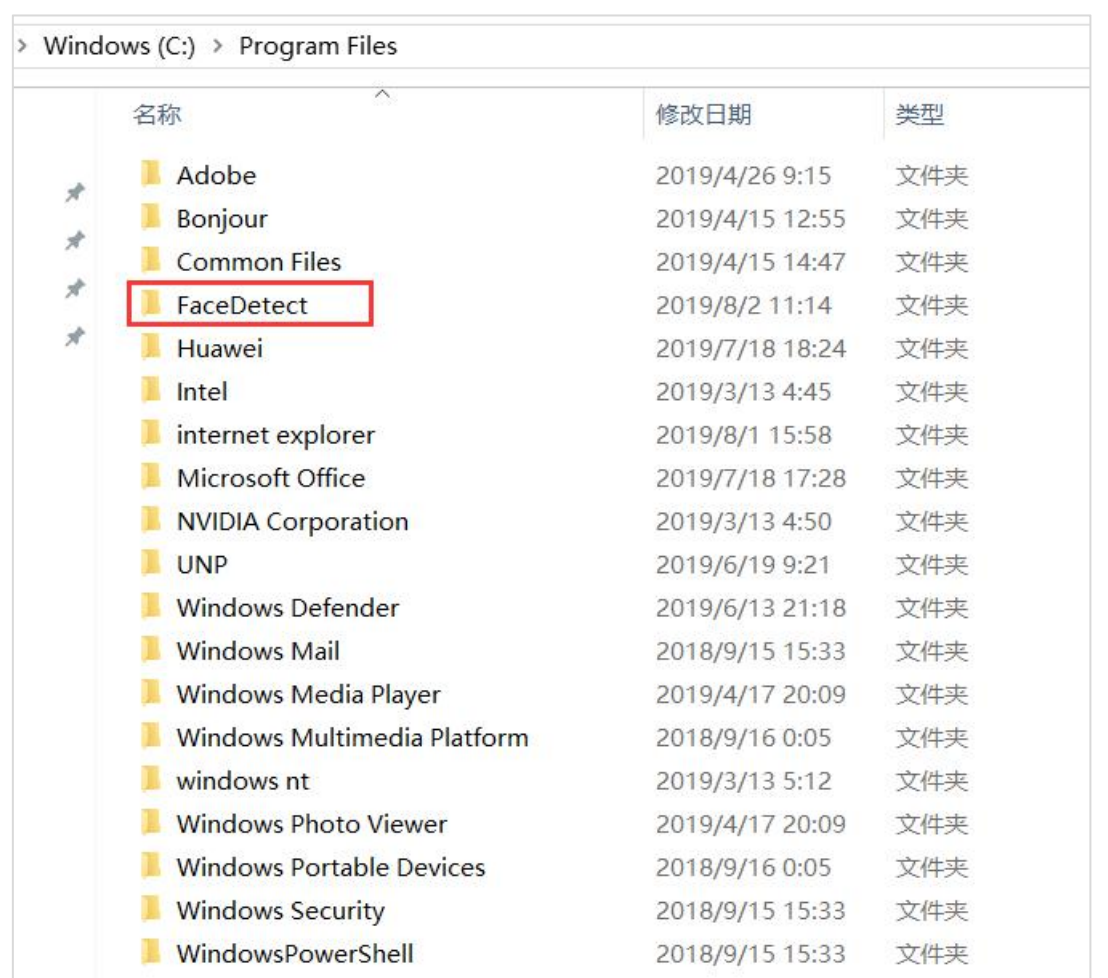